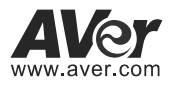

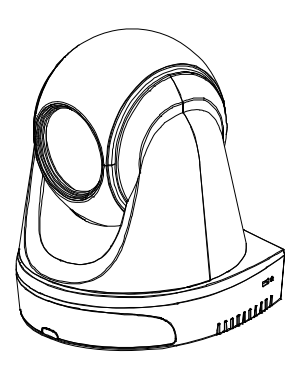

# **DL30/DL50 Distance Learning Tracking Camera**

**Quick Start Guide**│**快速安裝指南** クイック・ガイド│**Schnellanleitung Guide Rapide**│**Guía rápida Guida rapida**

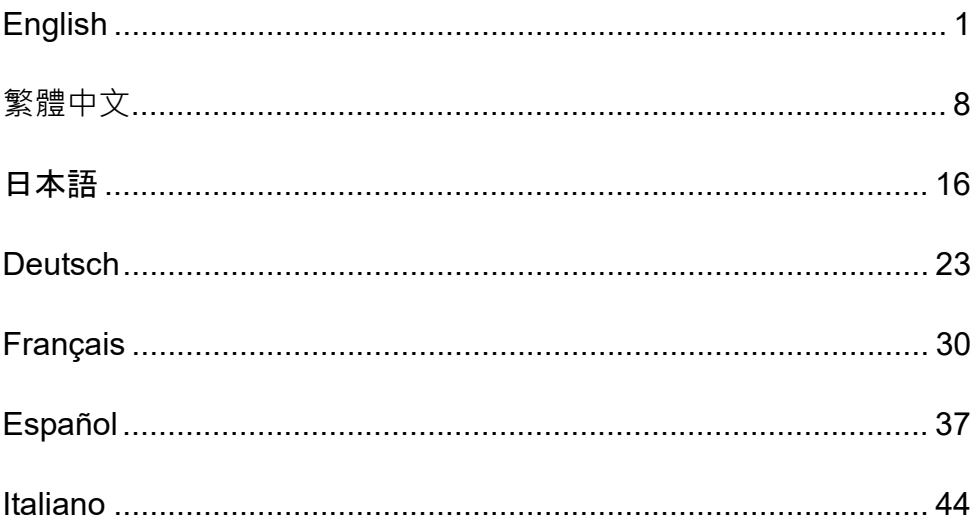

English

# Package Contents

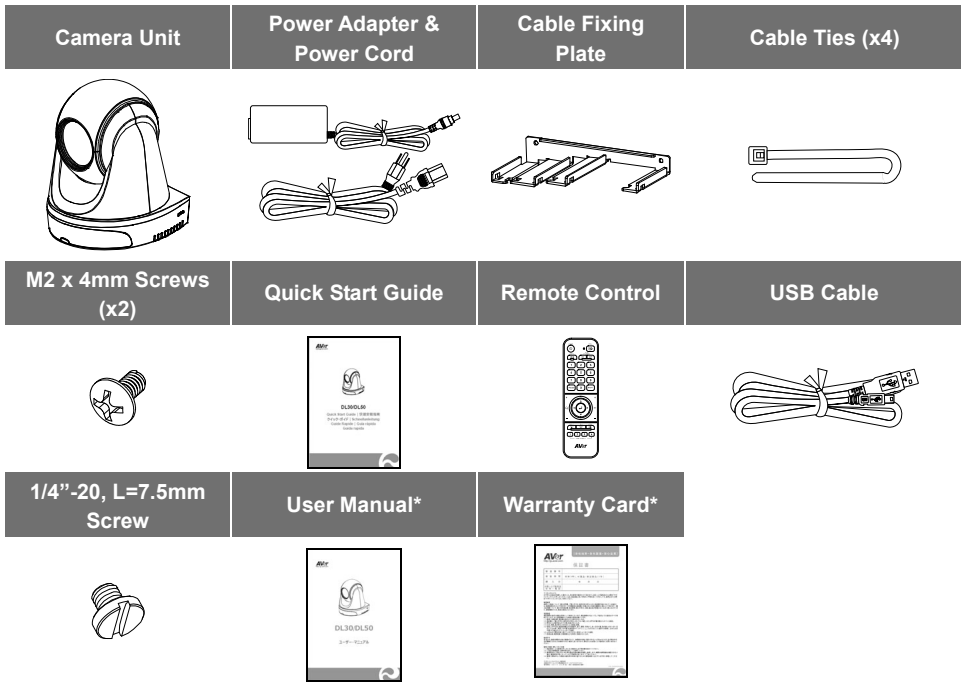

\*Only for Japan

# Camera Mount Suggestions (Optional Accessories)

For details on optional accessories, consult your local dealer.

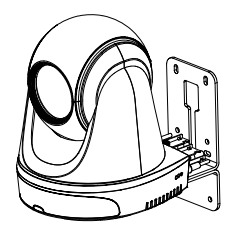

Wall mount (Part# 60S5000000AC) Ceiling mount (Part#60S5000000AB)

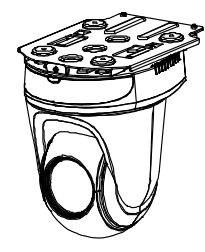

English-1

# Dimension

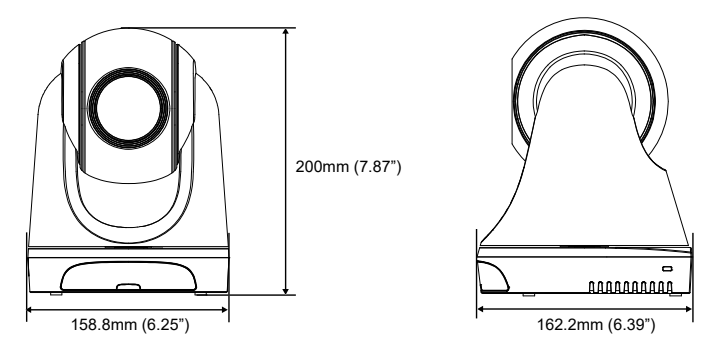

# Cable Fixing Plate Installation

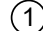

 $(1)$  Secure the cable fixing plate to the camera with two M2 x 4mm screws in the package.

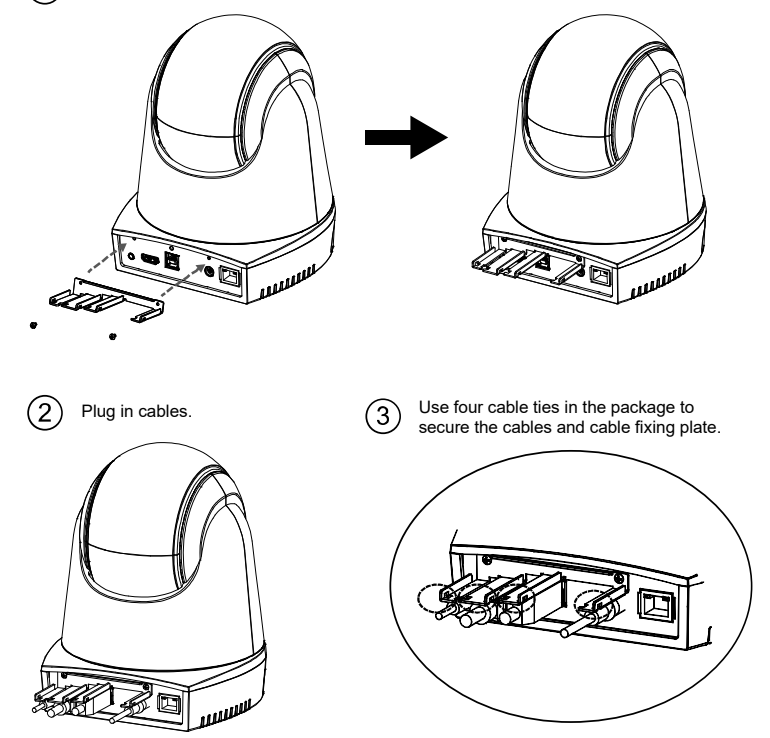

**[Note]** DL30 does not support HDMI port.

English-2

# Connections

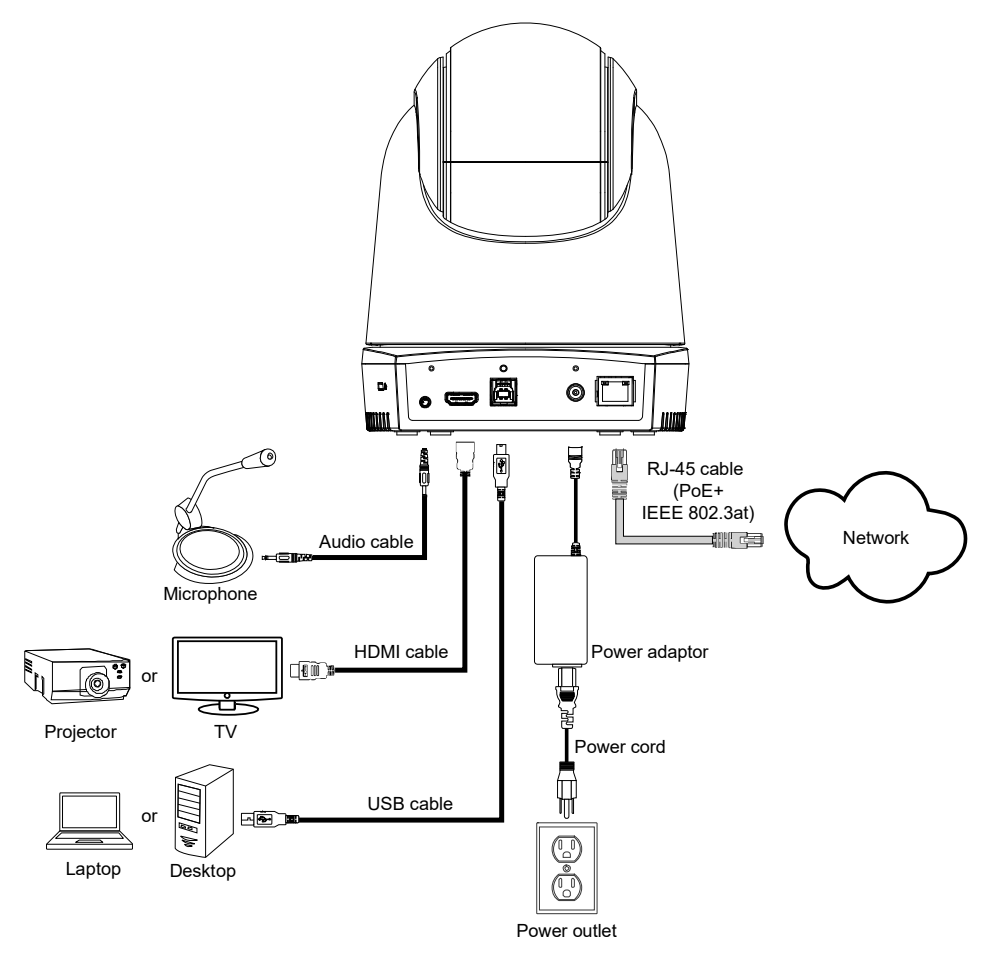

**[Note]** DL30 does not support HDMI port.

# Remote Control

The remote control requires two "AAA" size batteries. Make sure batteries are installed properly before use.

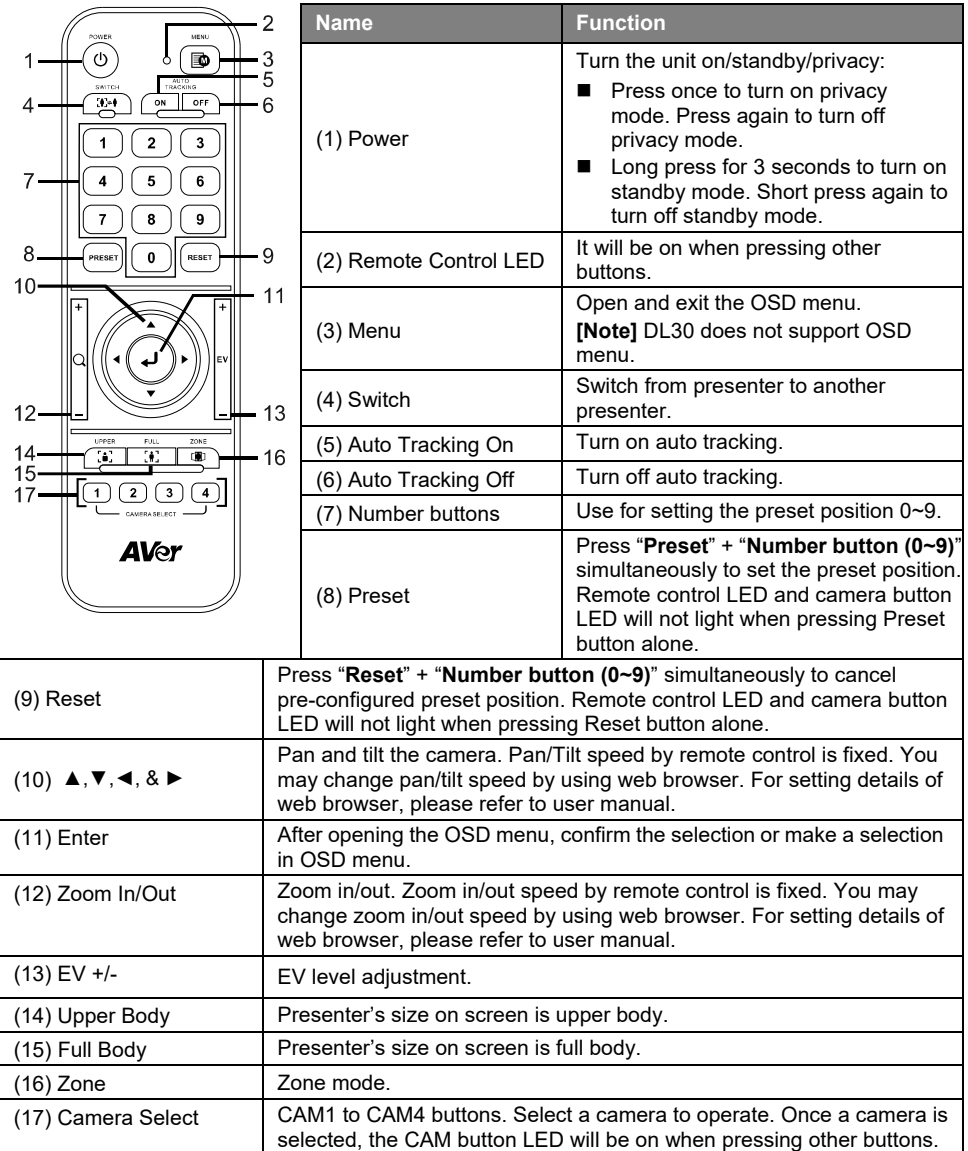

# LED Indicator

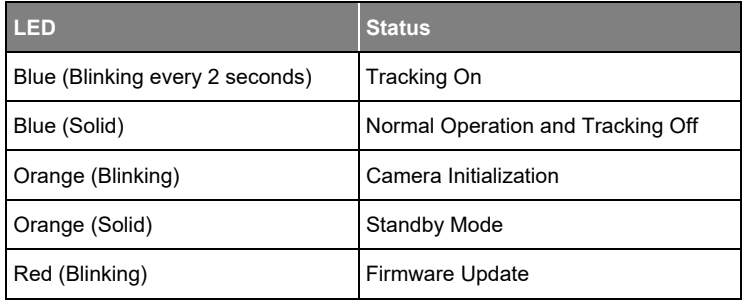

# **CaptureShare**

CaptureShare is a software tool that you can use with cameras to setup, record, streaming, capture image, and use whiteboard function via a USB cable. It is a powerful application that helps teachers turn AVer cameras into an even more effective distance learning collaboration tool.

**[Note]** If teachers need to use DL tracking camera as webcam or camera for teaching, use the supplied USB cable to connect the camera to the computer, open video collaboration application such as Zoom, Skype, or Microsoft<sup>®</sup> Teams, and choose DL tracking camera for video source.

# IP Address Setup

DL cameras' default setting is DHCP on.

- **If there is DHCP environment**
- 1. Connect your camera to the internet and wait for your camera to get IP address.
- 2. From your server, you can find your new camera IP address.
- 3. If necessary, modify the IP address.

#### ■ Or if you want to configure by yourself

- 1. Use the remote control and press the button "8" eight times to switch to Static IP mode.
- 2. The default IP for the camera would be set to 192.168.1.168.
- 3. Set up your computer with static IP 192.168.1.x and then type in 192.168.1.168 in your web browser to access the camera.

# AVer PTZ Management

When your camera is all setup on the network, you can download our free camera control and management software AVer PTZ Management. This software enables complete control of its devices on Windows PCs and laptops. And it offers convenient and simultaneous control of up to 128 cameras.

# AVer PTZ Control Panel

AVer PTZ Control Panel puts you in charge of all the basic controls and relevant settings of your AVer Distance Learning Tracking cameras. PTZ Control Panel gives you access to live video and audio streams from your cameras on an iPad screen, and it allows you to control the camera's capture and PTZ functions. You can even enable or disable tracking features like Presenter or Zone mode, and store and call up to 256 preset positions.

Our developers are continuously working to create even more advanced settings to make this application a perfect replacement for a physical remote.

#### **WARNING:**

This is a class A product. In a domestic environment this product may cause radio interference in which case the user may be required to take adequate measures.

#### **CAUTION:**

Risk of explosion if battery is replaced by an incorrect type. Dispose of used batteries in a safe and proper manner.

#### **COPYRIGHT**

©2021 AVer Information Inc. All rights reserved.

#### **MORE HELP**

For FAQs, technical support, software and user manual download, please visit: **Global & European Headquarters:** https://www.aver.com/download-center

#### **CONTACT INFORMATION**

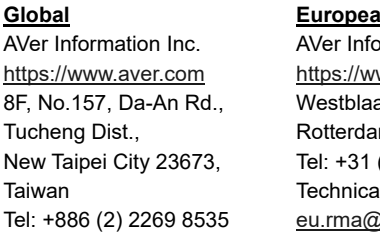

#### **In Headquarters**

brmation Europe B.V. ww.avereurope.com ak 140, 3012KM, m, Netherlands (0) 10 7600 550 I support: <u>daver.com</u>

### **包裝內容物**

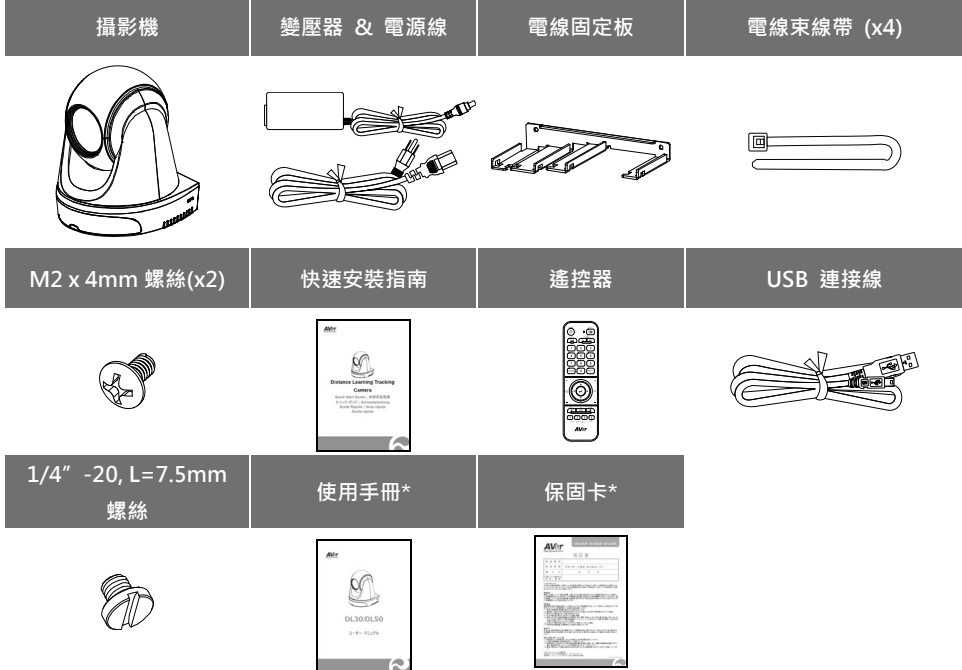

\*只有日本使用。

### **攝影機安裝建議(選購配件)**

如需購買選購配件,請洽詢您所在區域的代理商。

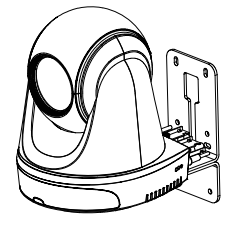

壁掛支架(料號:60S5000000AC) 吸頂支架(料號:60S5000000AB)

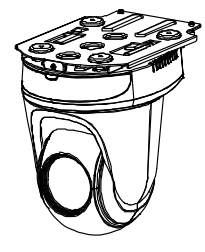

繁體中文-8

**[註]** DL30 不支援 HDMI 埠。

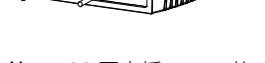

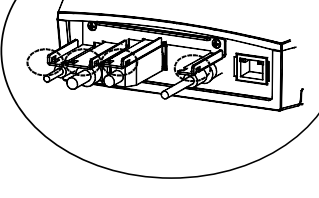

繁體中文-9

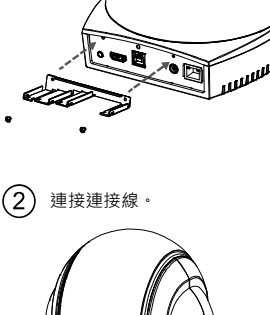

 $\left( 2\right)$  連接連接線。  $\left( 3\right)$  使用四條束線帶固定連接線和電線固定板。

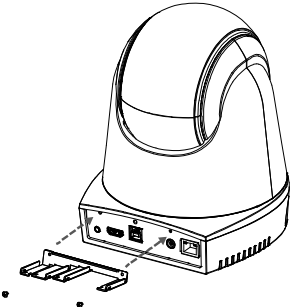

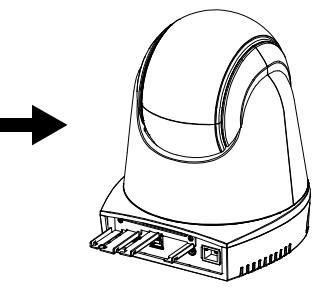

 $1)$  將電線固定板用兩顆M2 x 4mm螺絲鎖緊在攝影機上。

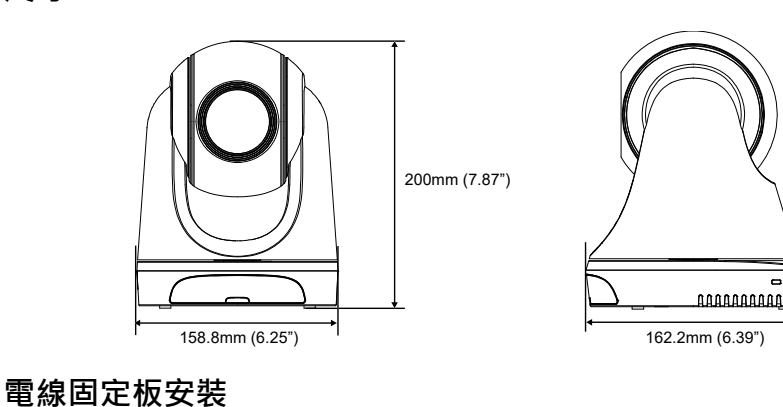

**尺寸**

### **設備連接**

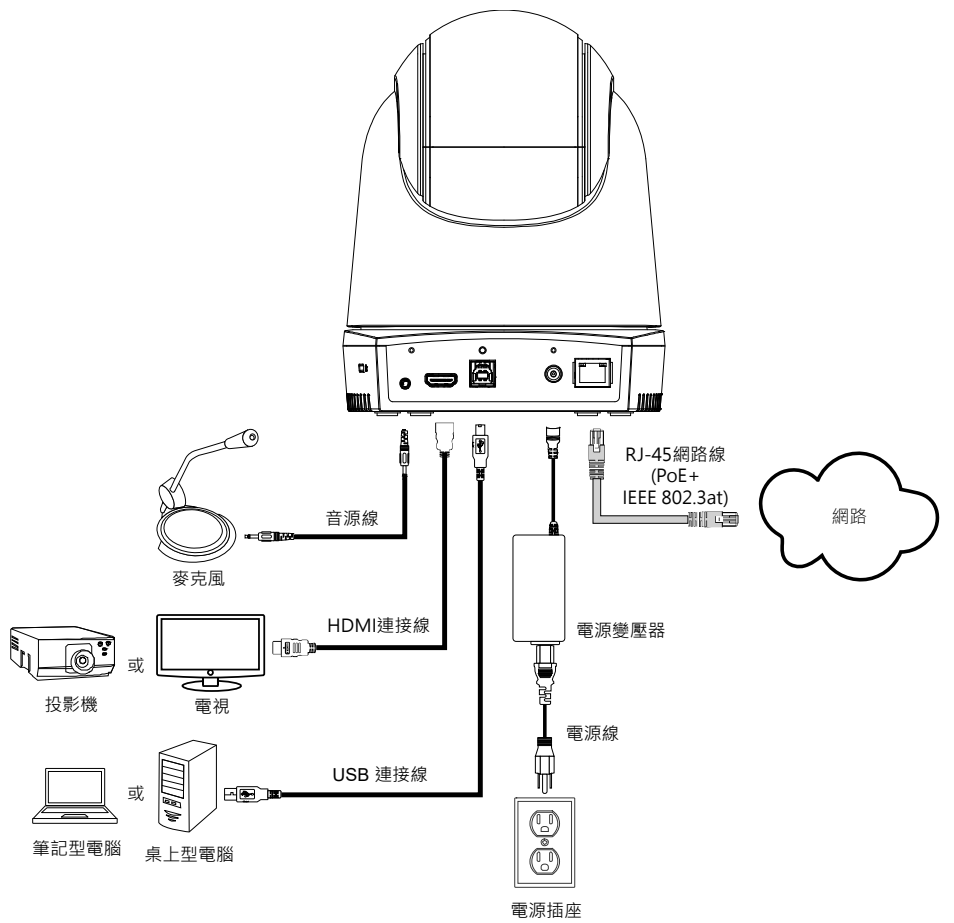

**[註]** DL30 不支援 HDMI 埠。

# **遙控器**

遙控器需安裝兩顆 AAA 電池,使用前先確認電池已妥善安裝。

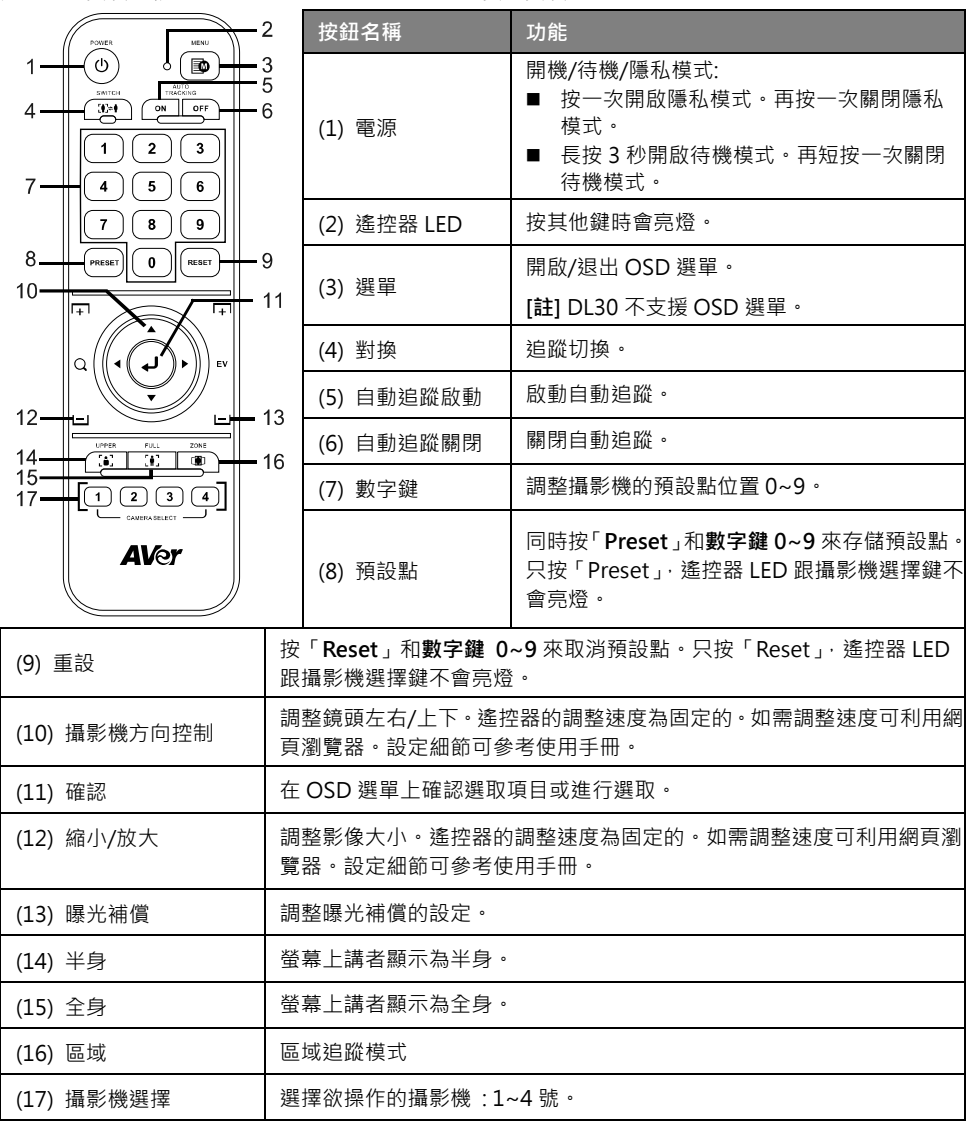

### **LED 指示燈**

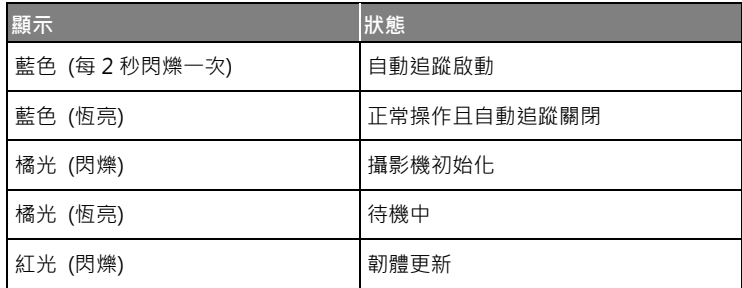

### **CaptureShare**

CaptureShare 軟體通過 USB 連接線,可設定攝影機、現場錄影、線上直播、影像擷取,及使用註 記功能。此功能強大應用程式可幫助老師將 AVer 攝影機變成更加有效的遠距學習協作工具。 **[註]**如果老師需要將 DL 追踪攝影機作為網路攝影機或用於教學,可使用提供的 USB 連接線將攝影機 連接到電腦,打開視訊協作應用程式 (例如 Zoom、Skype 或 Microsoft®Teams),然後選擇 DL 追踪攝影機作為視訊來源即可使用。

### **IP 位址設定**

DL 系列攝影機出廠設定為 DHCP on。

- 若您的網路配置為 DHCP on
- 1. 攝影機接上網路,等待攝影機取得 IP。
- 2. 從你的伺服器控制站台,可找到剛剛新增的攝影機 IP。
- 3. 若有需要,請自行修改您要的 IP。

#### **■ 若您的網路配置為 Static IP**

- 1. 使用遙控器按下數字鍵 8 八次,攝影機會切回 Static IP 模式。
- 2. 攝影機出廠設定 IP 為 192.168.1.168。
- 3. 設定攝影機 Static IP 為 192.168.1.x,接著在瀏覽器輸入 192.168.1.168 連線攝影機。

# **AVer PTZ Management**

當攝影機在網路上完成所有設定後,您可以下載我們免費的攝影機控制和管理軟體 AVer PTZ Management。此軟體可運行於 Windows PC 和筆記型電腦上控制攝影機,提供方便且同時控制多 達 128 個攝影機的功能。

# **AVer PTZ Control Panel**

AVer PTZ Control Panel 讓您管理 AVer 遠距學習追踪攝影機的所有基本控制和相關設置。通過 PTZ Control Panel,您可以在 iPad 上連線攝影機的實時視訊和音頻串流,還可以控制攝影機的拍攝快照 和調整視角。您還可以啟用或關閉講者追蹤模式或區域追蹤模式,並存儲和調用多達 256 個預設點。

我們的開發人員正在不斷努力創造更多高階設定,使此應用程式完美替代遙控器。

#### **遙控器電池安全資訊**

- 請將電池存放在涼爽與乾燥的位置。
- 不要將電量用盡的電池棄置在家庭廢棄物中。請將電池棄置在特定回收處,或送回原購買的商店。
- 如果長時間不使用電池,請將其取出。電池漏液與腐蝕可能會損壞遙控器,請以安全方式棄置電 池。
- 不可混用新舊電池。
- 不可混用不同類型的電池:鹼性、標準(碳鋅)或可充電(鎳鎘)電池。
- 不可將電池棄置於火源中。
- 請勿嘗試讓電池端子短路。

#### **資訊**

技術問題、技術支援、軟體和使用指南下載,請連結下面網址: https://www.aver.com/download-center/

#### **連絡資訊**

圓展科技股份有限公司 新 北 市 236 土 城 區 大 安 路 157 號 8 樓 電 話 : (02) 2269-8535 https://www.aver.com

#### **警告使用者**

這是甲類的資訊產品,在居住的環境中使用時,可能會造成射頻干擾, 在這種情況下,使用者會被要求採取某些適當的對策。

#### **版權聲明**

©2021 AVer Information Inc. 保留所有權利

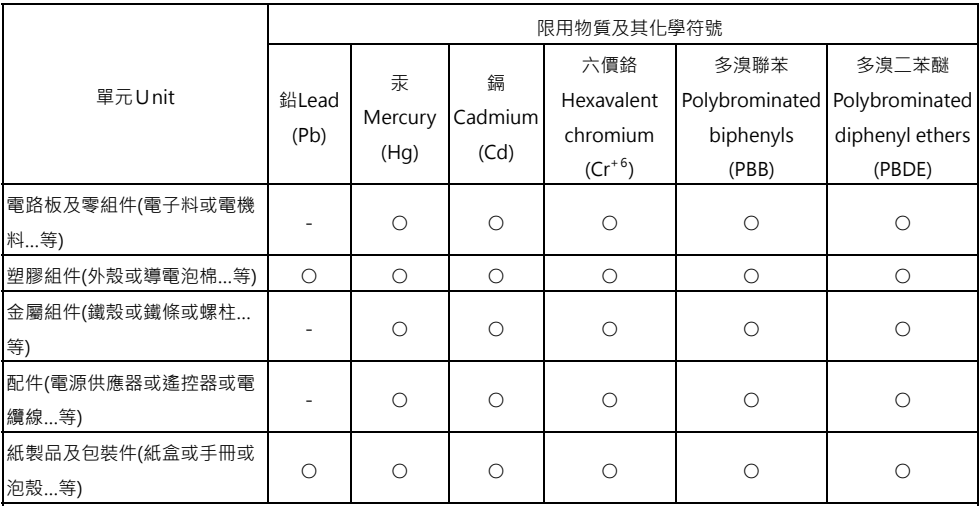

備考 1.〝超出 0.1 wt %〞及〝超出 0.01 wt %〞係指限用物質之百分比含量超出百分比含量基準值。

Note 1: "Exceeding 0.1 wt %" and "exceeding 0.01 wt %" indicate that the percentage content of the restricted substance exceeds the reference percentage value of presence condition.

備考 2.〝○〞係指該項限用物質之百分比含量未超出百分比含量基準值。

Note 2: "○" indicates that the percentage content of the restricted substance does not exceed the

percentage of reference value of presence.

備考 3.〝-〞係指該項限用物質為排除項目。

Note 3:The "−" indicates that the restricted substance corresponds to the exemption.

日本語

### パッケージ同梱物

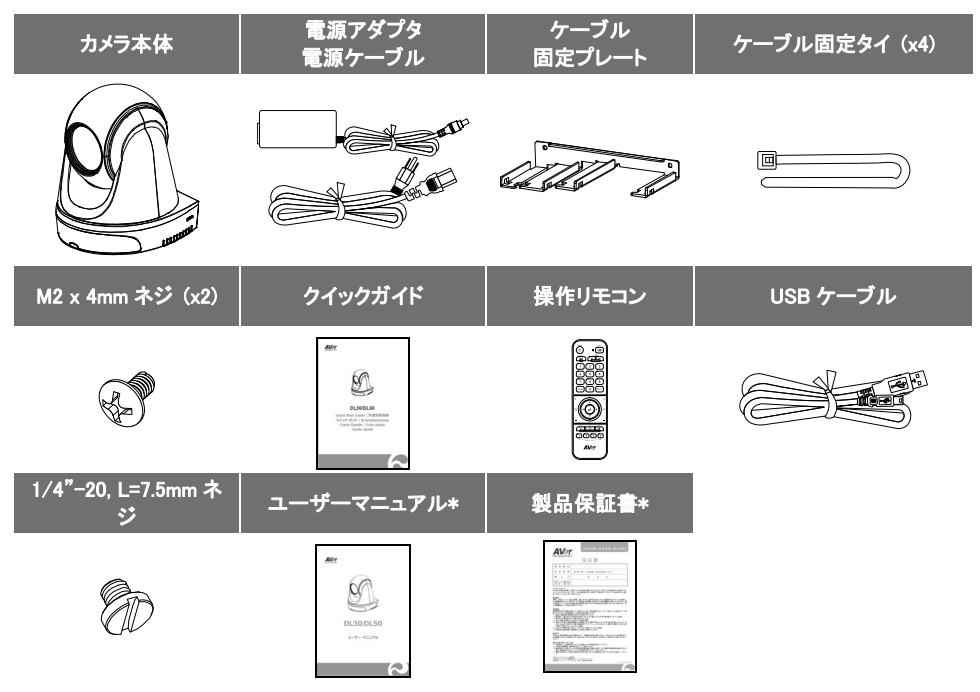

\*日本のみ同梱

# カメラ取付時に使用するカメラマウント(オプション品)

本オプション品のご購入については、弊社販売代理店までお問合せください。

### 壁設置用マウント(型番 60S5000000AC) 天吊用マウント(型番 60S5000000AB)

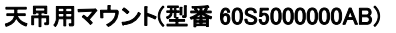

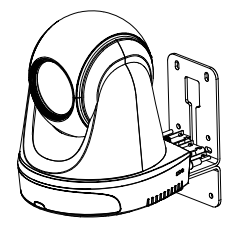

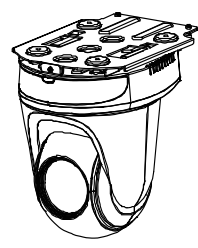

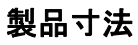

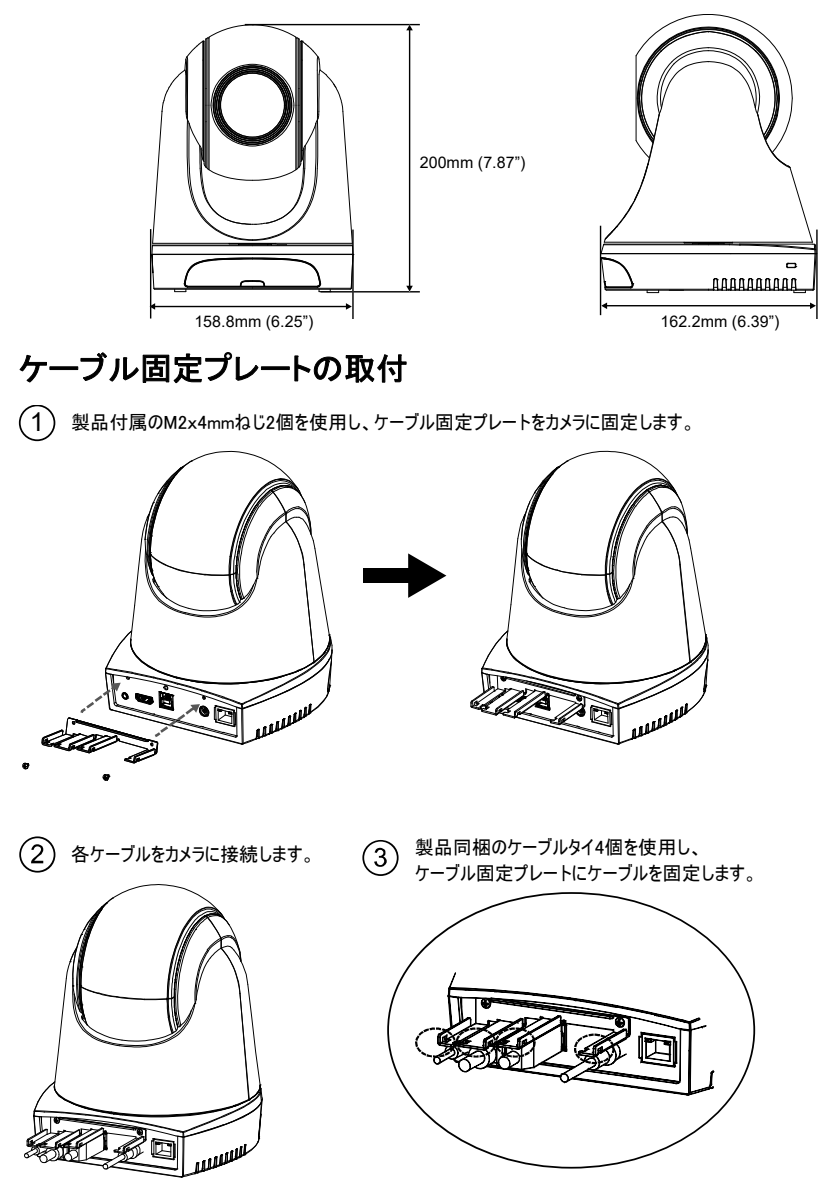

[注] DL30 は HDMI 端子非搭載です。

### 機器との接続

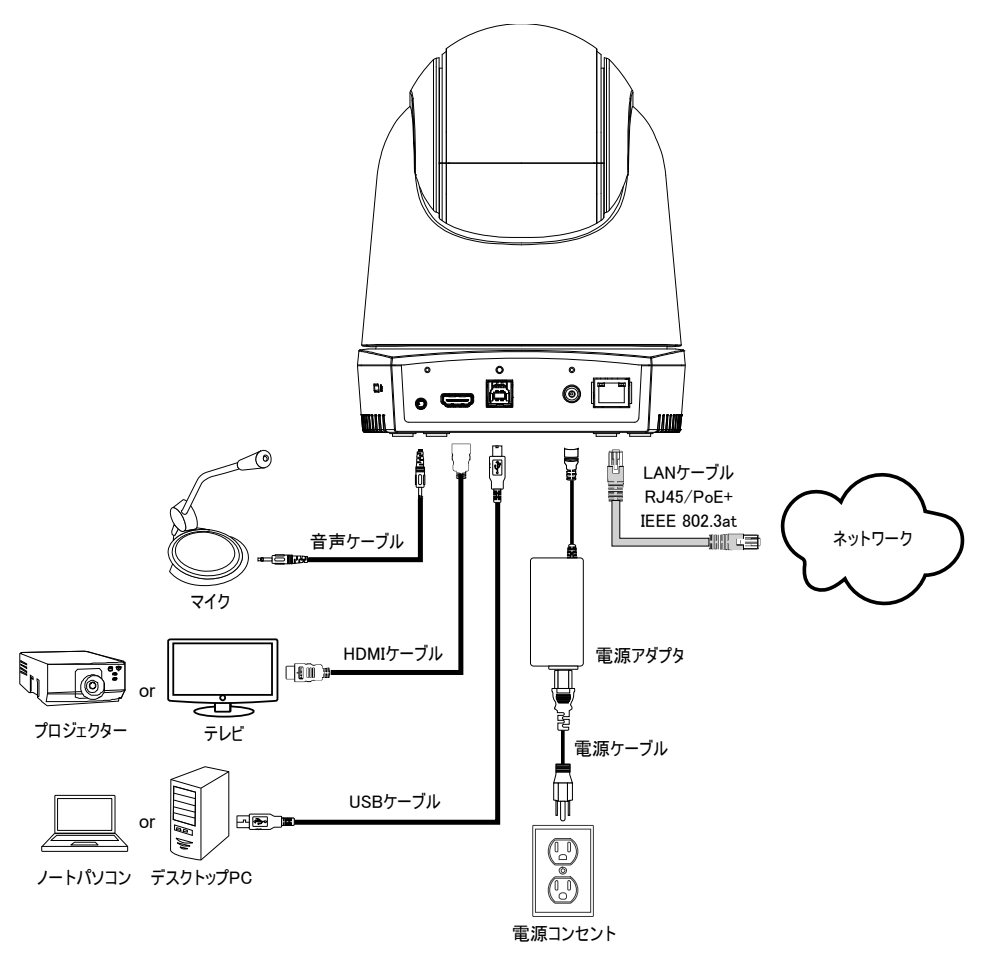

[注] DL30 は HDMI 端子非搭載モデルです。

# 操作リモコン

リモコンには単4電池が 2 本必要です。

リモコン初回利用時、電池が正しく取り付けられていることを確認してください。

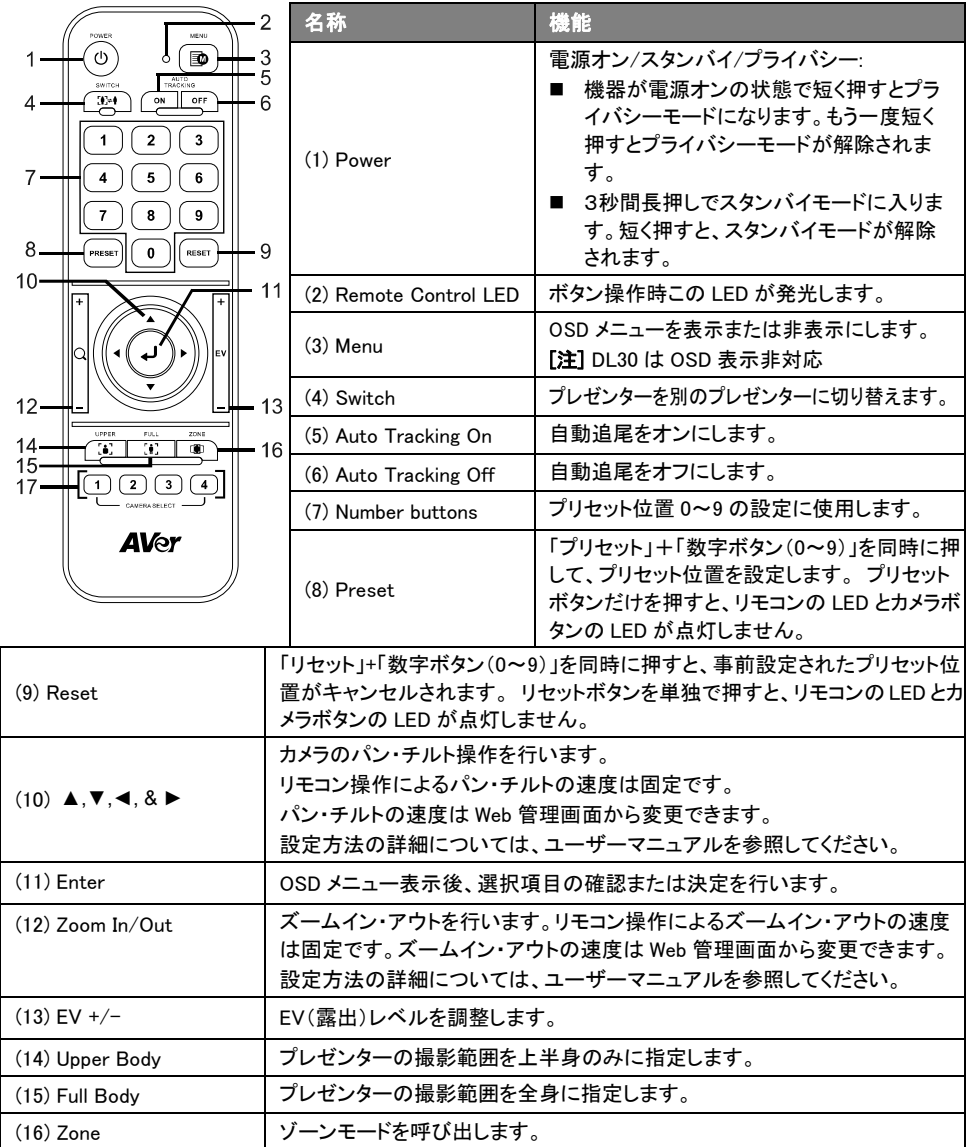

#### 日本語-19

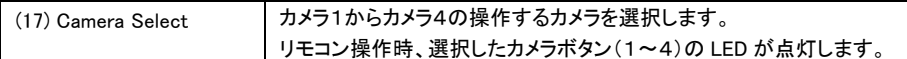

### LED 状態表示

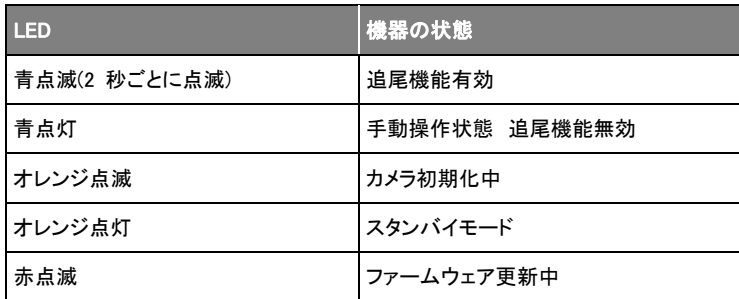

### ソフトウェア CaptureShare

CaptureShare は、カメラとパソコンを USB ケーブルを接続し、設定、記録、ストリーミング、画像のキャプチ ャ、ホワイトボード機能の使用に使用できるソフトウェアツールです。これは AVer 製カメラをより効果的に 使用するための遠隔学習コラボレーションツールです。

[注]USB カメラとしてト DL 追尾カメラを使用する場合、付属 USB ケーブルを使用してカメラをパコソンに接 続し、Zoom、Skype、Microsoft® Teams などのビデオアプリケーションを開き、カメラ設定の項目から「DL 追尾カメラ」を選択します。

# IP アドレス設定

機器出荷時、デフォルトでは DHCP は有効の状態に設定されています。

#### ■ DHCP を利用できる環境の場合

- 1. カメラをネットワークに接続し、カメラが IP アドレスを取得するまでお待ち下さい。.
- 2. DHCP サーバーから自動的にカメラへ IP アドレスが割当されます。
- 3. 必要に応じて、IP アドレスを変更してください。

#### ■ 手動で任意の IP アドレスを設定する場合

- 1. 操作リモコンの数字ボタン「8」を8回押下しますと、固定 IP モードに切り替えます。
- 2. デフォルトの固定 IP は 192.168.1.168 に設定されています。
- 3. 接続するパソコンの IP を 192.168.1.x(同一のセグメント)に設定後、Web ブラウザの URL 入力欄へ デフォルトのカメラ固定 IP192.168.1.168 を入力し、Web 管理画面より設定を行います。

# ソフトウェア AVer PTZ Management

使用中の AVer カメラがすべて同一のネットワーク上に設定されている場合、ソフトウェア AVerPTZ Management を使用し最大 128 台のネットワーク上のカメラを統合管理することができます。 ※このソフトウェアは Windows 環境上でのみ動作します。

### AVer PTZ Control Panel

ソフトウェア AVer PTZ Control Panel は、AVer 遠隔授業向け追尾カメラの基本的な操作や設定を iPad の 画面上で行うことができます。このアプリケーションは物理リモコンでの操作をソフトウェア上で同様の操 作・設定ができるよう開発されました。また、iPad の画面上でカメラのライブビデオやオーディオストリーム にアクセス可能です。さらに、プレゼンターやゾーンモードなどの追尾機能に関する設定の変更や、最大 256 箇所までのカメラプリセットの保存・呼び出しを行うことができます。

#### VCCI-A

この装置は、クラス A 機器です。この装置を住宅環境で使用すると電波妨害を引き起こすことがあ ります。

この場合には使用者が適切な対策を講ずるよう要求されることがあります。

#### 告知

仕様は事前の通知なしに変更されることがあります。 ここに含まれる情報は参考としてご利用ください。

#### 商標

「AVer」は、AVer Information Inc.が所有する商標です。ここで記載されている目的で使用されてい るその他の商標は、同社にのみ属しています。

#### 著作権

©2021 アバー・インフォメーション株式会社全権留保。

#### ヘルプ

FAQ、テクニカルサポート、ソフトウェア、およびユーザー・マニュアルのダウンロードについては、次のウ ェブサイトをご覧ください:

ダウンロード・センター:https://jp.aver.com/download-center

ヘルプセンター:https://jp.aver.com/helpcenter/

#### 連絡先

アバー・インフォメーション株式会社

https://jp.aver.com/default.aspx

〒160-0023 東京都新宿区西新宿 3-2-26 立花新宿ビル 7 階

TEL:03-5989-0290

テクニカル・サポート:Support.EDU.JP@aver.com

**Deutsch** 

### Lieferumfang

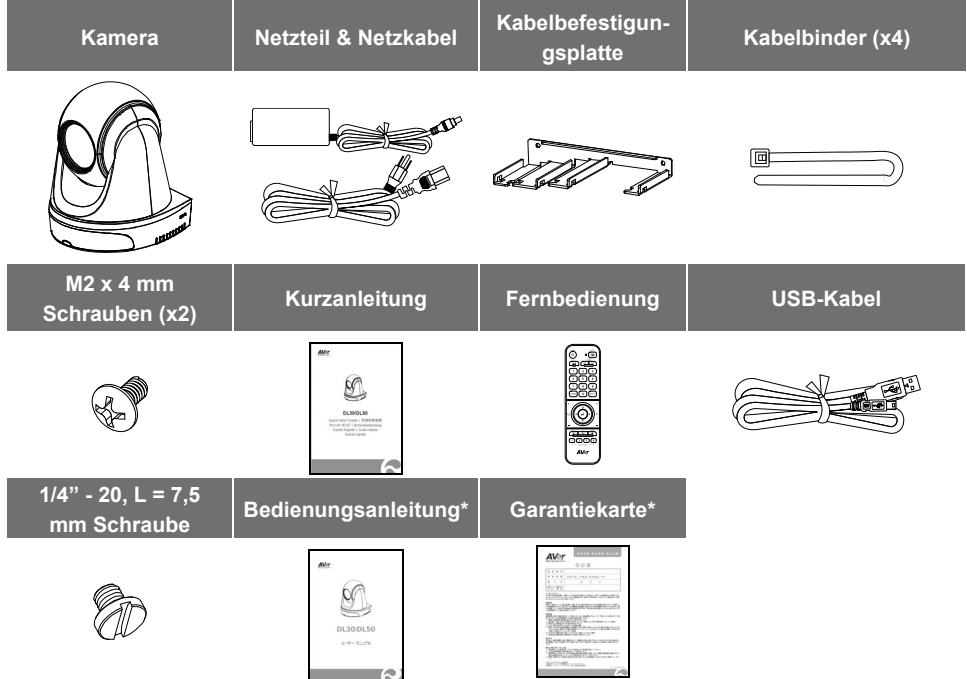

\*Nur für Japan

# Vorschläge zur Kamerabefestigung (optionales Zubehör)

Einzelheiten zu optionalem Zubehör erfahren Sie von Ihrem Fachhändler.

Wandhalterung (Artikel# 60S5000000AC) Deckenhalterung (Artikel#60S5000000AB)

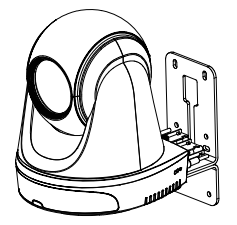

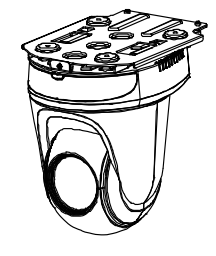

Deutsch-23

### Abmessungen

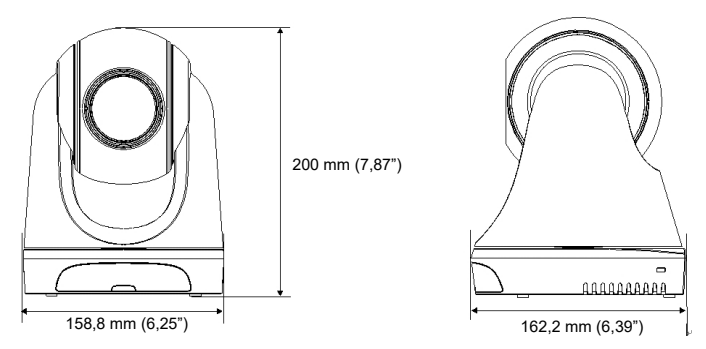

### Installation der Kabelbefestigungsplatte

Befestigen Sie die Kabelbefestigungsplatte mit den zwei mitgelieferten M2 x 4 mm Schrauben an der Kamera.  $(1)$ 

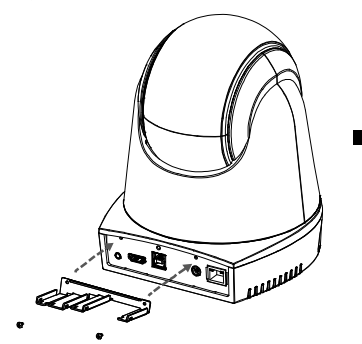

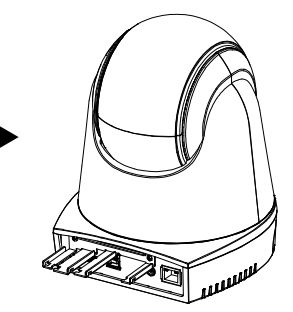

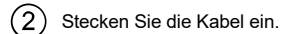

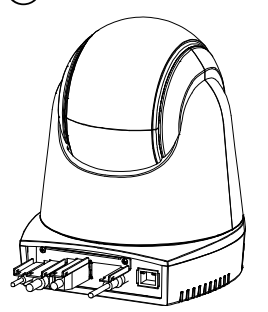

Stecken Sie die Kabel ein. (3) Verwenden Sie die vier im Paket enthaltenen Kabelbinder, um die Kabel und die Kabelbefestigungsplatte zu sichern.

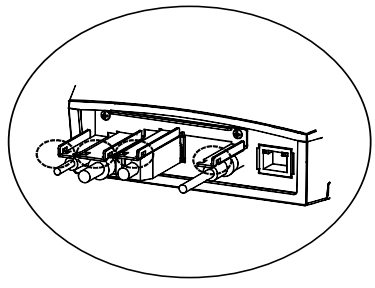

**[Hinweis]** Die DL30 unterstützt keinen HDMI-Anschluss.

Deutsch-24

# **Anschlüsse**

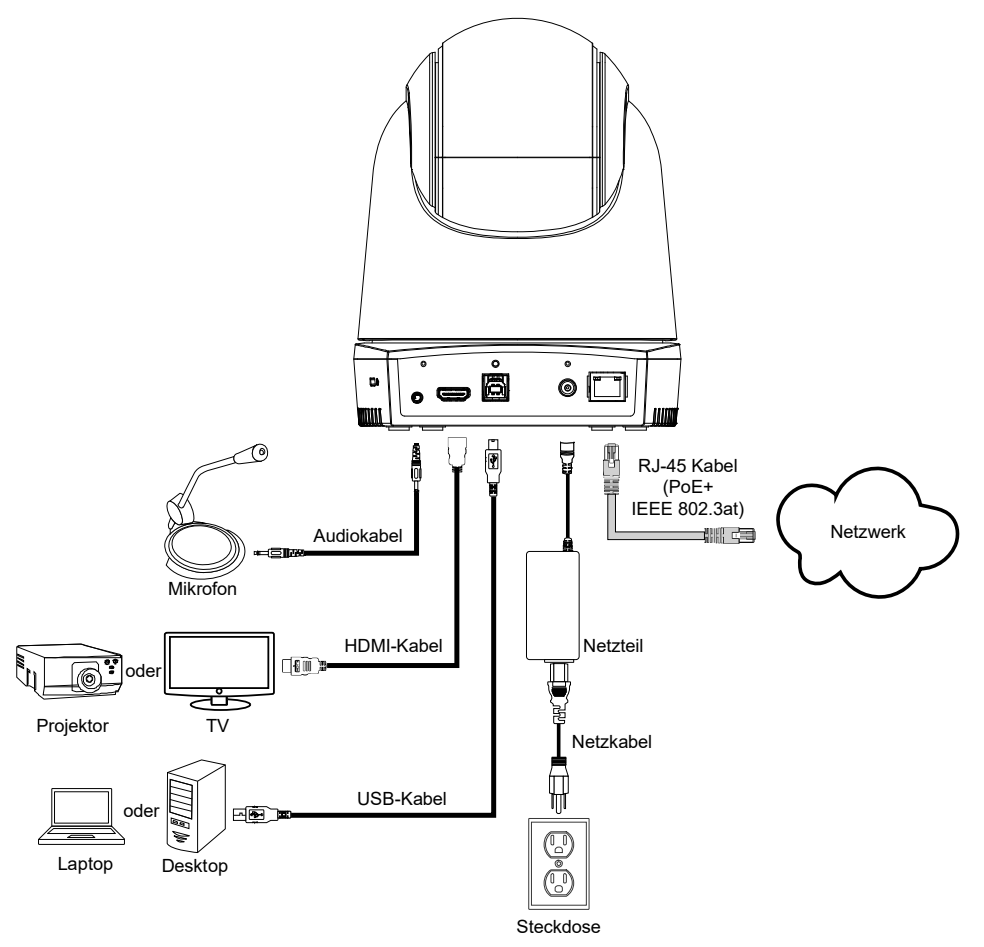

**[Hinweis]** Die DL30 unterstützt keinen HDMI-Anschluss.

# Fernbedienung

Die Fernbedienung benötigt zwei Batterien der Größe "AAA". Vergewissern Sie sich vor der Verwendung, dass die Batterien richtig eingesetzt sind.

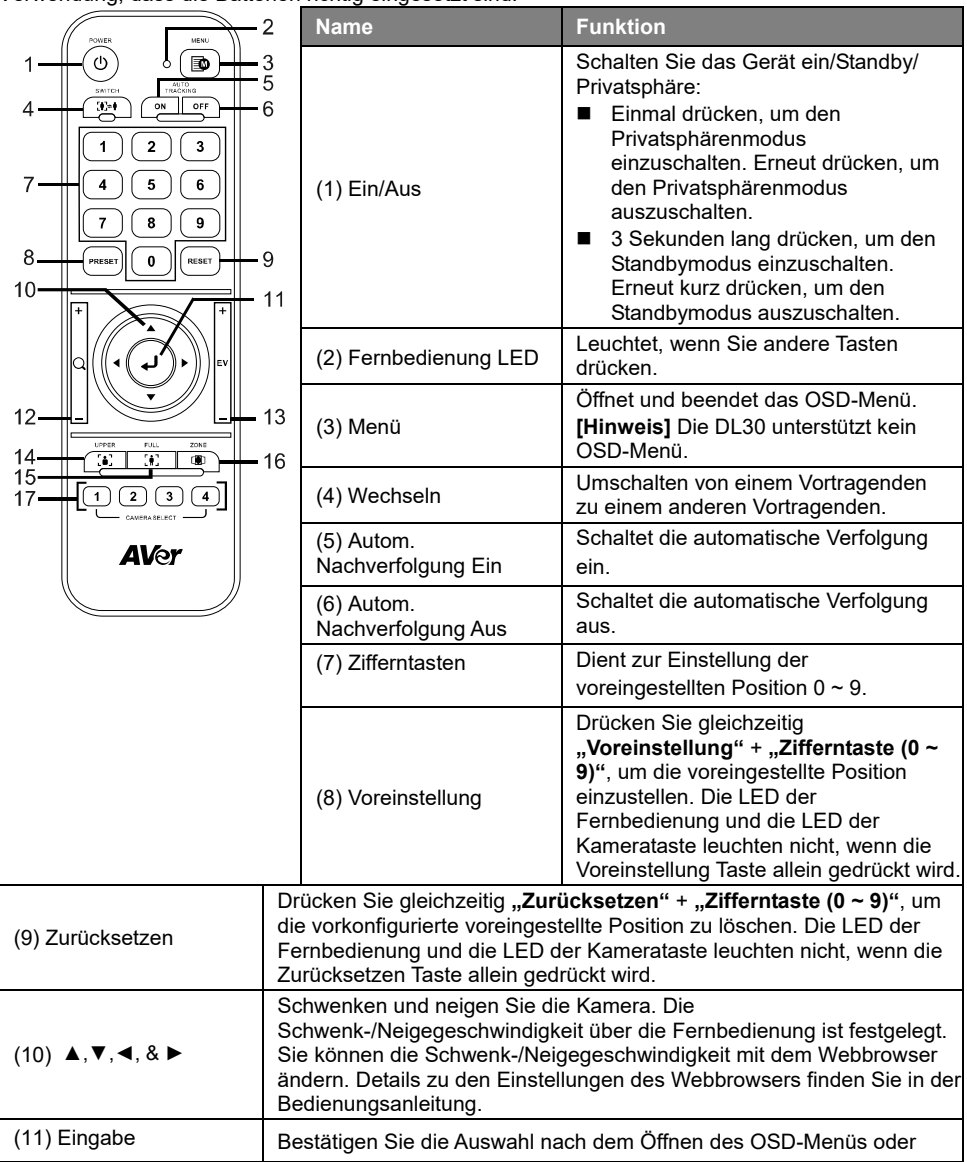

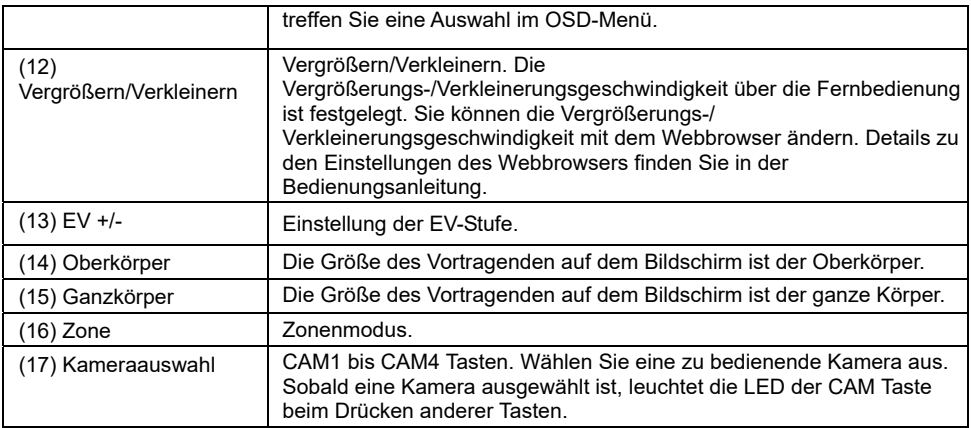

### LED Anzeige

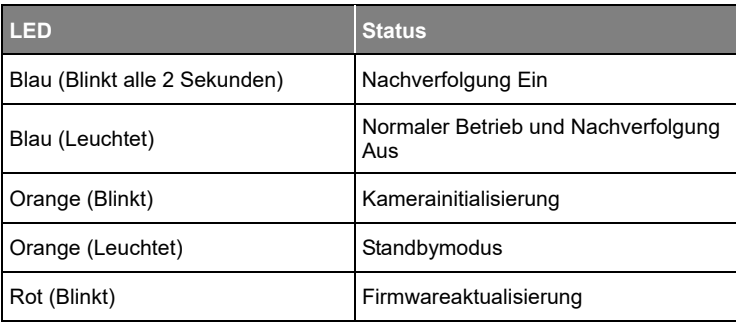

# **CaptureShare**

CaptureShare ist eine Software, die Sie zusammen mit Kameras verwenden können, um über ein USB-Kabel die Einrichtung, Aufnahme, das Streaming, die Bildaufnahme und die Whiteboard-Funktion zu nutzen. Sie ist eine leistungsstarke Anwendung, die Lehrern hilft, AVer Kameras in ein noch effektiveres Werkzeug für die Zusammenarbeit im Fernunterricht zu verwandeln.

**[Hinweis]** Wenn Lehrer die DL Tracking Kamera als Webcam oder Kamera für den Unterricht verwenden möchten, verwenden Sie das mitgelieferte USB-Kabel, um die Kamera an den Computer anzuschließen. Öffnen Sie eine Anwendung für die Videozusammenarbeit wie Zoom, Skype oder Microsoft® Teams und wählen Sie die DL Tracking Kamera als Videoquelle.

# Einrichtung der IP-Adresse

Die Standardeinstellung der DL Kameras ist DHCP ein.

#### **In einer DHCP Umgebung**

- 1. Verbinden Sie Ihre Kamera mit dem Internet und warten Sie, bis Ihre Kamera eine IP-Adresse erhält.
- 2. Sie finden die neue IP-Adresse der Kamera auf Ihrem Server.
- 3. Ändern Sie ggf. die IP-Adresse.

### **Oder wenn Sie selbst konfigurieren möchten**

- 1. Verwenden Sie die Fernbedienung und drücken Sie acht Mal die Taste "8", um in den Statische IP Modus zu wechseln.
- 2. Die Standard IP für die Kamera wird auf 192.168.1.168 eingestellt.
- 3. Richten Sie Ihren Computer mit der statischen IP 192.168.1.x ein und geben Sie dann in Ihrem Webbrowser 192.168.1.168 ein, um auf die Kamera zuzugreifen.

# AVer PTZ Management

Wenn Ihre Kamera vollständig im Netzwerk eingerichtet ist, können Sie unsere kostenlose Kamerasteuerungs- und Verwaltungssoftware AVer PTZ Management herunterladen. Diese Software ermöglicht die vollständige Steuerung ihrer Geräte auf Windows PCs und Laptops. Und sie bietet eine komfortable und gleichzeitige Steuerung von bis zu 128 Kameras.

# AVer PTZ Control Panel

Mit dem AVer PTZ Control Panel haben Sie die Kontrolle über alle grundlegenden Bedienelemente und relevanten Einstellungen Ihrer AVer Distance Learning Tracking Kameras. Mit dem PTZ Control Panel haben Sie Zugriff auf Live Video- und Audiostreams Ihrer Kameras auf einem iPad Bildschirm und können die Aufnahme- und PTZ Funktionen der Kamera steuern. Sie können sogar Nachverfolgungsfunktionen wie den Präsentations- oder Zonenmodus aktivieren oder deaktivieren und bis zu 256 voreingestellte Positionen speichern und aufrufen.

Unsere Entwickler arbeiten kontinuierlich daran, noch mehr erweiterte Einstellungen zu schaffen, um diese Anwendung zu einem perfekten Ersatz für eine normale Fernbedienung zu machen.

#### **Warning:**

Dies ist ein Produkt der Klasse A. In Wohnumgebungen kann dieses Produkt Funkstörungen verursachen. In diesem Fall obliegt es dem Anwender, angemessene Maßnahmen zu ergreifen.

#### **HINWEIS**

DIE TECHNISCHEN DATEN UNTERLIEGEN ÄNDERUNGEN OHNE VORANKÜNDIGUNG. DIE

ANGABEN IN DIESER UNTERLAGE DIENEN NUR ZUR INFORMATION.

#### **VORSICHT**

Explosionsgefahr, wenn nicht der richtige Batterietyp verwendet wird. Entsorgen Sie gebrauchte Batterien entsprechend den Vorschriften.

#### **COPYRIGHT**

© 2021 AVer Information Inc. Alle Rechte vorbehalten.

#### **WARENZEICHEN**

"AVer" ist ein Warenzeichen von AVer Information Inc. Andere in diesem Dokument genannten Warenzeichen dienen lediglich der Information und sind Eigentum der entsprechenden Unternehmen.

#### **Mehr Hilfe**

Für FAQs, technische Unterstützung, Software und für den Download der Bedienungsanleitung besuchen Sie bitte:

**Download Center:** https://www.aver.com/download-center **Technischer Support:** https://www.aver.com/technical-support

#### **Kontaktinformationen**

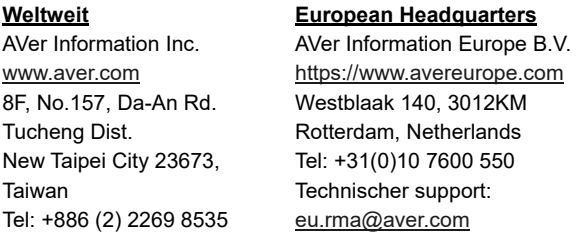

Français

# Contenu de l'emballage

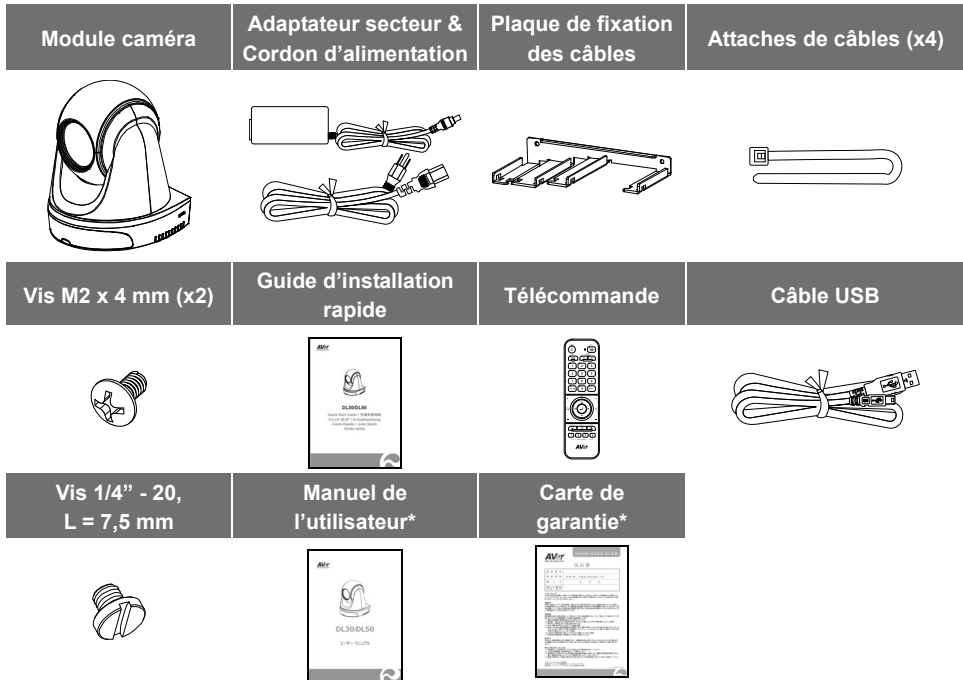

\*Uniquement pour le Japon

# Suggestions de montage de la caméra (accessoires optionnels)

Consultez votre revendeur local pour plus de détails sur les accessoires optionnels.

Support mural (pièce# 60S5000000AC) Support de plafond (pièce#60S5000000AB)

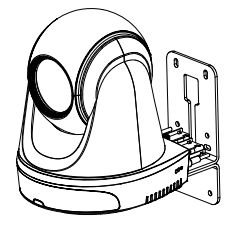

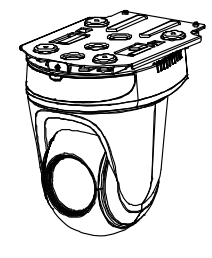

Français-30

### **Dimensions**

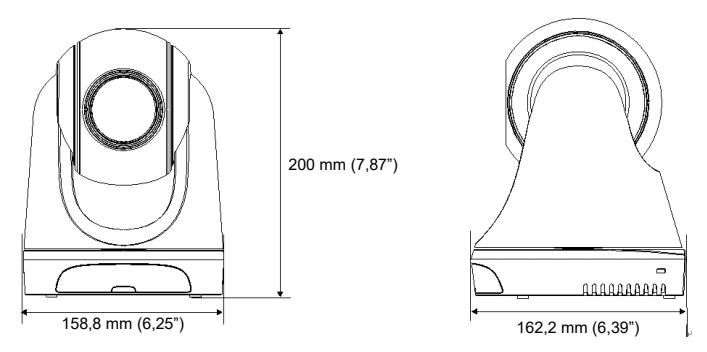

# Installation de la plaque de fixation des câbles

Fixez la plaque de fixation des câbles à la caméra à l'aide de deux vis M2 x 4 mm fournies dans l'emballage.  $(1)$ 

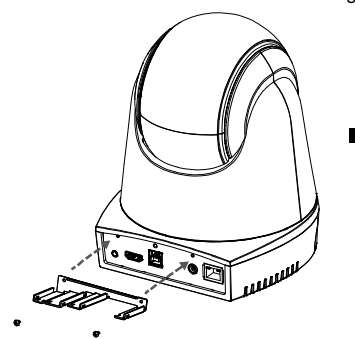

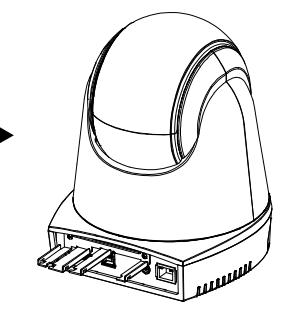

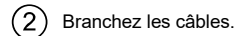

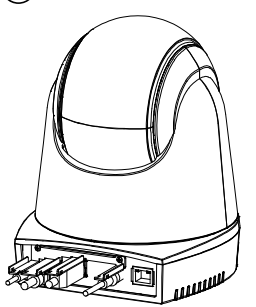

Branchez les câbles. (3) Utilisez quatre attaches de câble fournies dans l'emballage pour sécuriser les câbles et la plaque de fixation des câbles.

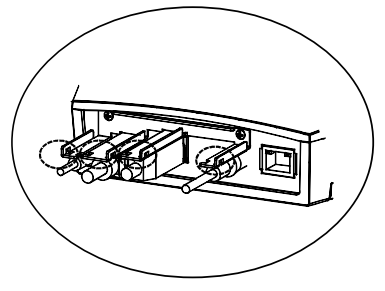

**[Remarque]** DL30 ne prend pas en charge le port HDMI.

Français-31

# Connexions

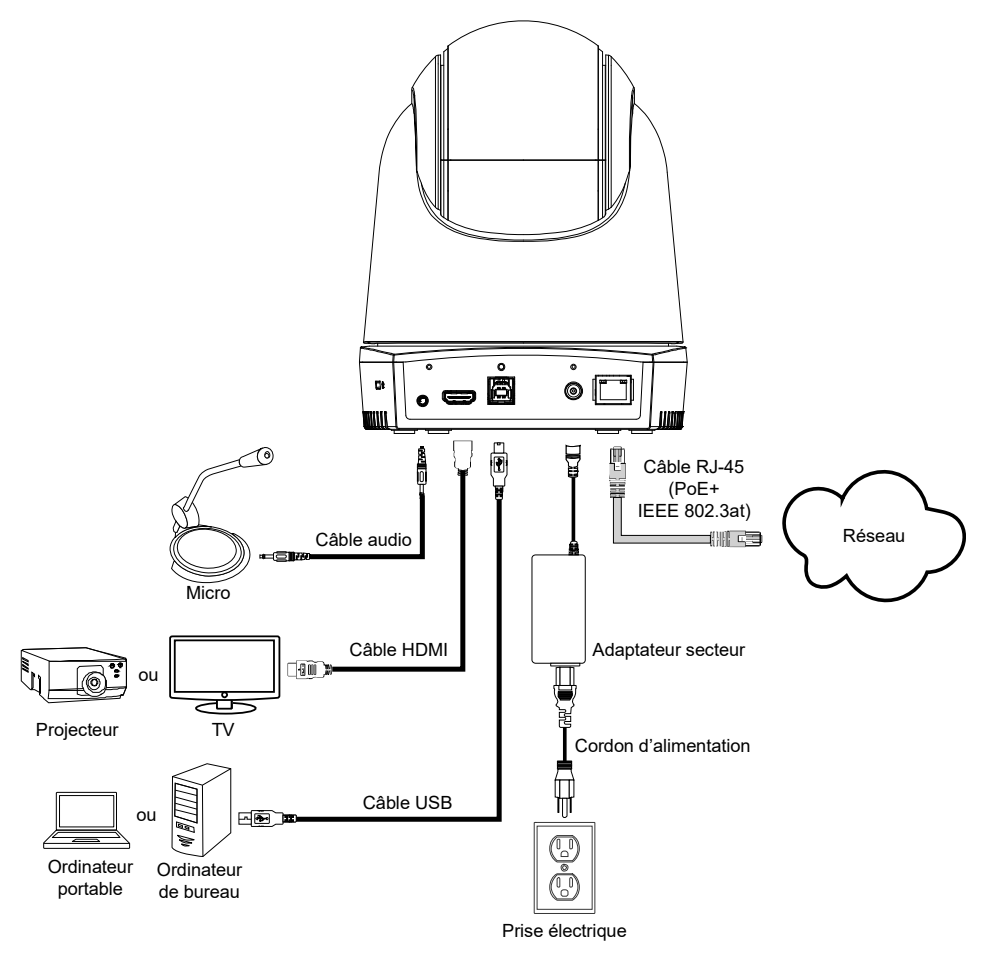

**[Remarque]** DL30 ne prend pas en charge le port HDMI.

# Télécommande

La télécommande fonctionne avec deux piles de catégorie « AAA ». Assurez-vous que les piles sont correctement installées avant toute utilisation.

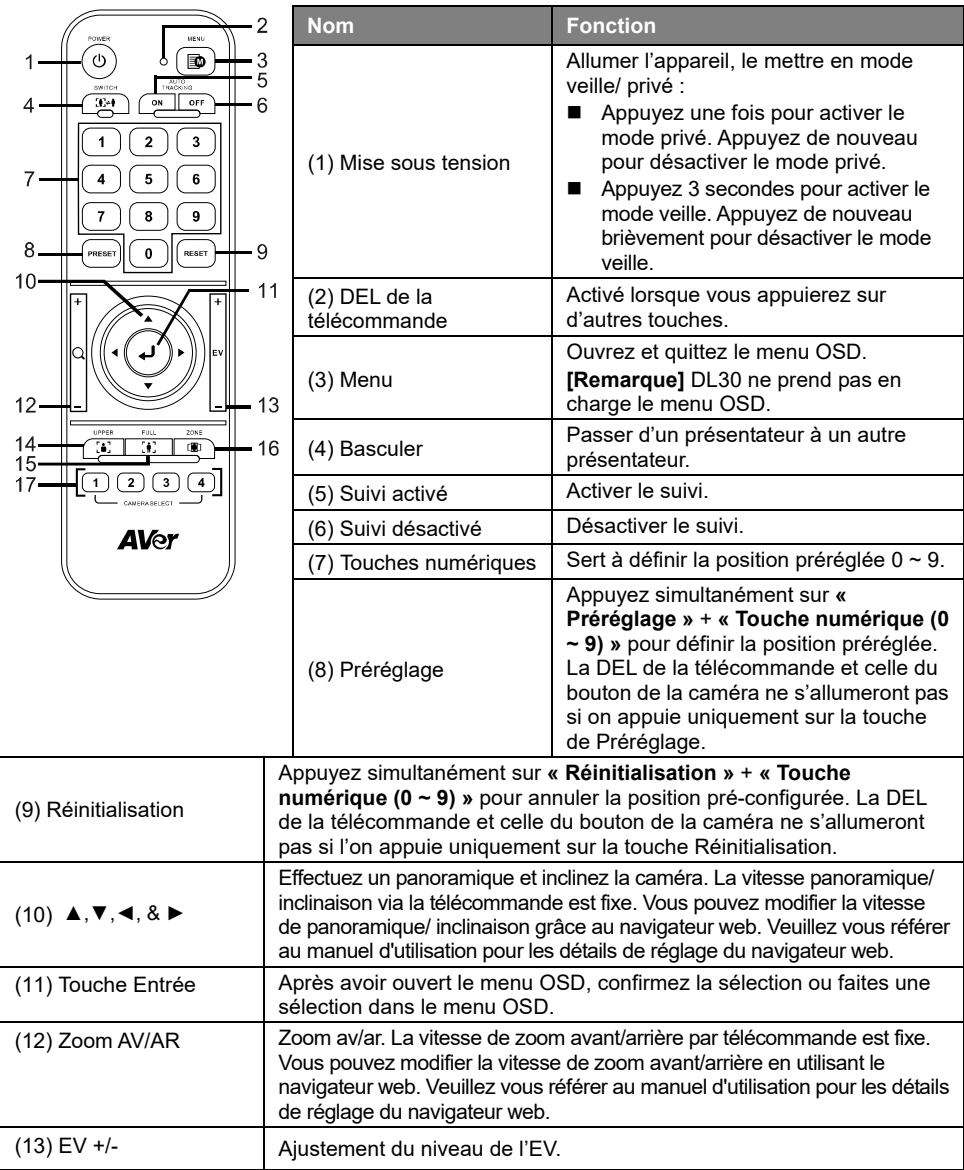

Français-33

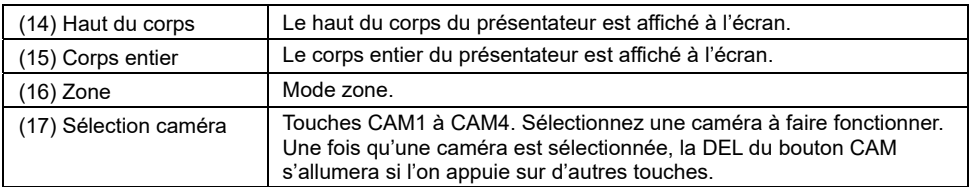

### Voyant DEL

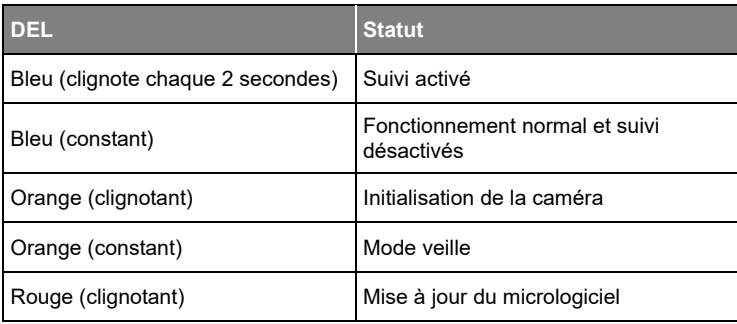

### **CaptureShare**

CaptureShare est un outil logiciel que vous pouvez utiliser avec des caméras pour configurer, enregistrer, diffuser en continu, capturer des images et utiliser la fonction tableau blanc via un câble USB. Il s'agit d'une application performante qui aide les enseignants à transformer les caméras AVer en un outil de collaboration d'apprentissage à distance encore plus efficace.

**[Remarque]** Si les enseignants doivent utiliser la caméra de suivi DL comme webcam ou caméra pour l'enseignement, utilisez le câble USB fourni pour connecter la caméra à l'ordinateur, ouvrez une application de collaboration vidéo telle que Zoom, Skype ou Microsoft<sup>®</sup> Teams, et choisissez la caméra de suivi DL comme source vidéo.

# Configuration de l'adresse IP

Le réglage par défaut des caméras DL est activé par DHCP.

- **S'il existe un environnement DHCP**
- 1. Connectez votre caméra à internet et attendez que votre caméra obtienne une adresse IP.
- 2. Vous pouvez trouver l'adresse IP de votre nouvelle caméra à partir de votre serveur.
- 3. Modifiez l'adresse IP si nécessaire.
- **Ou si vous voulez effectuer la configuration par vous-même**
- 1. Utilisez la télécommande et appuyez huit fois sur le bouton « 8 » pour passer en mode IP statique.
- 2. L'adresse IP par défaut de la caméra serait définie à 192.168.1.168.
- 3. Configurez votre ordinateur avec l'IP statique 192.168.1.x et tapez ensuite 192.168.1.168 dans votre navigateur web pour accéder à la caméra.

# Gestion AVer PTZ

Lorsque votre caméra est entièrement configurée sur le réseau, vous pouvez télécharger gratuitement notre logiciel de contrôle et de gestion des caméras Gestion AVer PTZ. Ce logiciel permet un contrôle complet de ses appareils sur les PC et ordinateurs portables Windows. Et il offre un contrôle pratique et simultané de jusqu'à 128 caméras.

# Panneau de Contrôle AVer PTZ

Le Panneau de Contrôle AVer PTZ vous permet d'effectuer tous les contrôles de base et les réglages pertinents de vos caméras de Suivi d'Apprentissage à Distance d'AVer. Le Panneau de Contrôle PTZ vous donne accès aux flux vidéo et audio en direct de vos caméras sur un écran iPad, et vous permet de contrôler les fonctions de capture et de PTZ de la caméra. Vous pouvez même activer ou désactiver les fonctions de suivi comme le mode Présentateur ou Zone, et enregistrer et utiliser jusqu'à 256 positions prédéfinies.

Nos développeurs travaillent en permanence à la création de paramètres encore plus avancés pour que cette application remplace parfaitement une télécommande physique.

#### **Avertissement:**

Ce produit est de classe A. Dans un environnement domestique, ce produit peut provoquer des interférences radio. Dans ce cas, l'utilisateur peut se voir exiger d'adopter des mesures appropriées.

#### **REMARQUES**

LES CARACTÉRISTIQUES SONT SUSCEPTIBLES DE MODIFICATIONS SANS AVIS PRÉALABLE. LES INFORMATIONS CONTENUES DANS LE PRÉSENT DOCUMENT DOIVENT ÊTRE CONSIDÉRÉES COMME N'AYANT QU'UNE VALEUR DE RÉFÉRENCE.

#### **ATTENTION**

Risque d'explosion si la batterie est remplacée par une autre de type incorrect. La mise au rebut des batteries usagées doit se faire selon les instructions.

#### **COPYRIGHT**

©2021 AVer Information Inc. Tous droits réservés.

#### **MARQUES COMMERCIALES**

« AVer » est une marque commerciale propriété d'AVer Information Inc. Les autres marques commerciales mentionnées dans ce document à seule fin descriptive appartiennent à leurs sociétés respectives.

#### **Aide Supplémentaire**

Pour la FAQ, l'assistance technique et le téléchargement du logiciel et du mode d'emploi, rendez-vous sur le site:

**Centre de téléchargement:** https://www.aver.com/download-center **Assistance Technique:** https://www.aver.com/technical-support

#### **Coordonnées de contact**

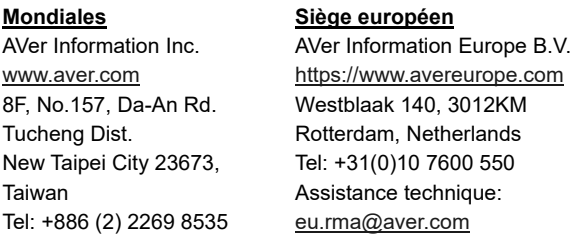

Español

### Contenidos del paquete

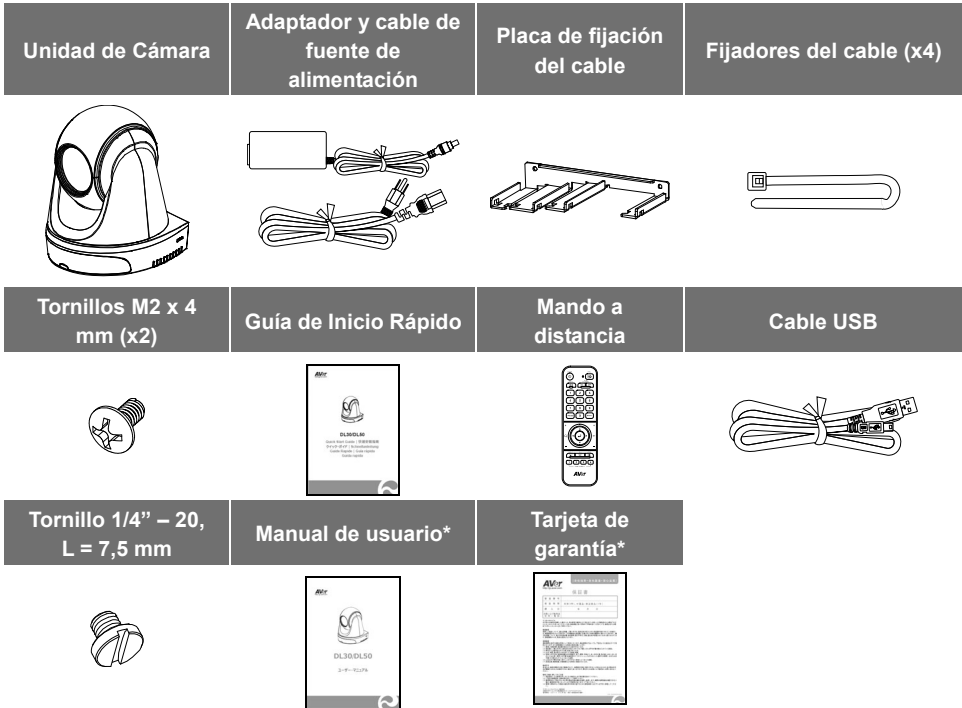

\*Solo para Japón

# Sugerencias de montaje de la cámara (Accesorios opcionales)

Para detalles sobre accesorios opcionales, consulte a su distribuidor local.

Montaje en pared (Pieza# 60S5000000AC) Montaje en techo (Pieza#60S5000000AB)

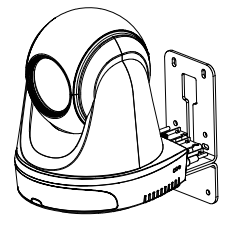

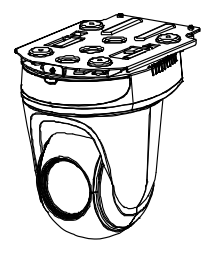

Español-37

### **Dimensiones**

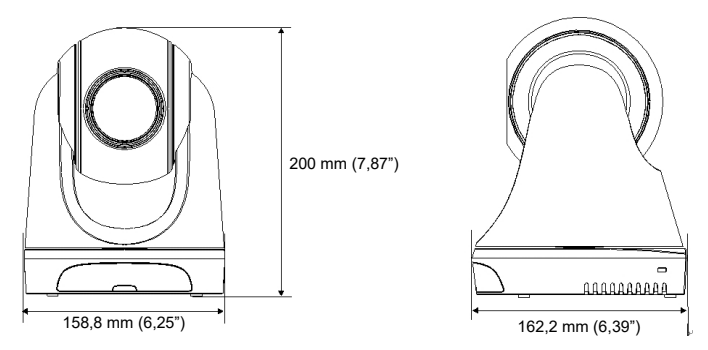

# Instalación de la placa de fijación del cable

Asegure la placa de fijación del cable a la cámara con los dos tornillos M2 x 4 mm del paquete.  $(1)$ 

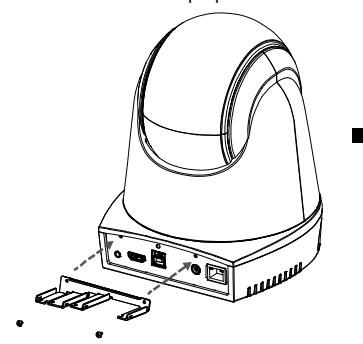

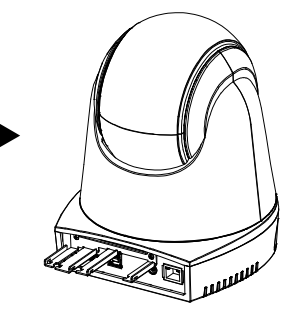

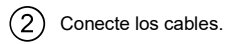

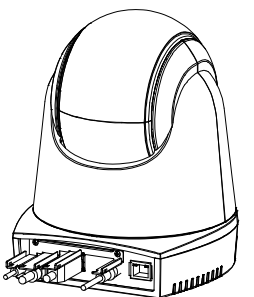

Conecte los cables. (3) Use los cuatro fijadores de cable del paquete para asegurar los cables y la placa de fijación del cable.

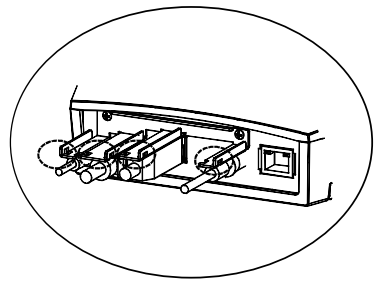

**[Nota]** DL30 no es compatible con el puerto HDMI.

Español-38

# Conexiones

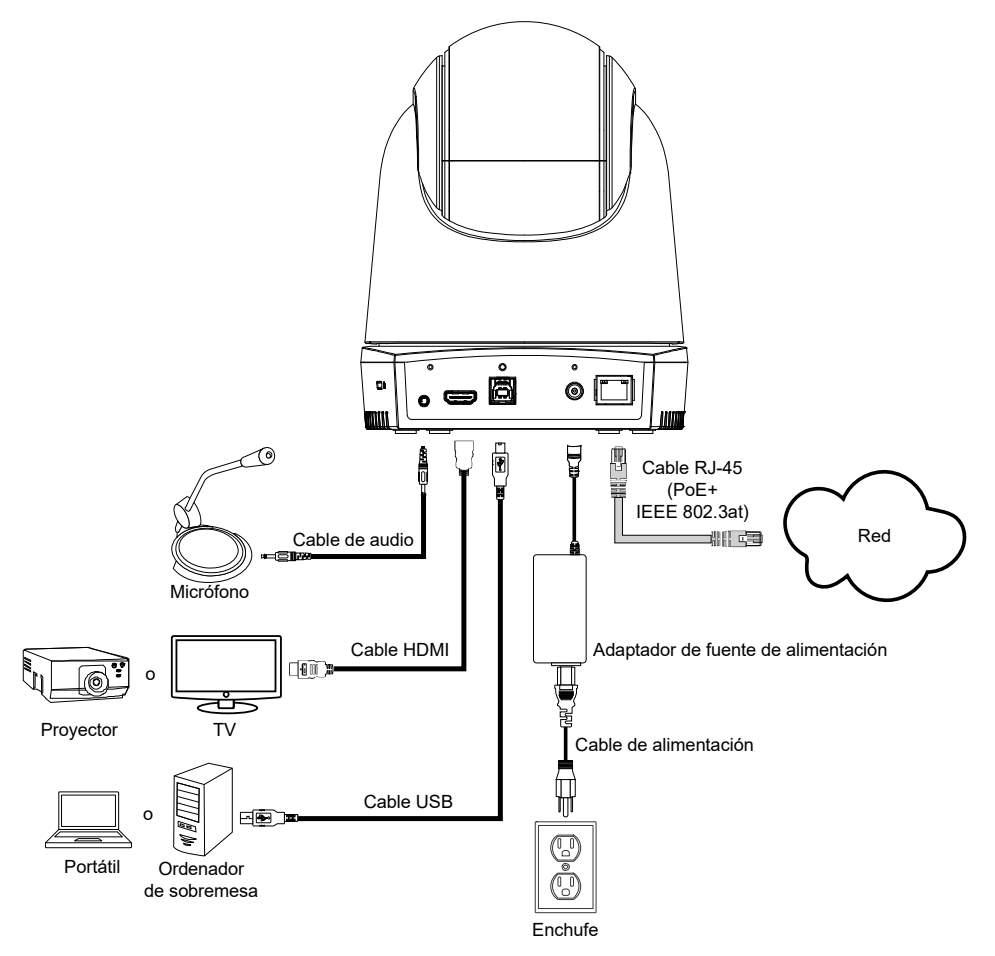

**[Nota]** DL30 no es compatible con el puerto HDMI.

# Mando a distancia

El mando a distancia requiere de dos pilas "AAA". Asegúrese de que las pilas estén instaladas correctamente antes de su uso.

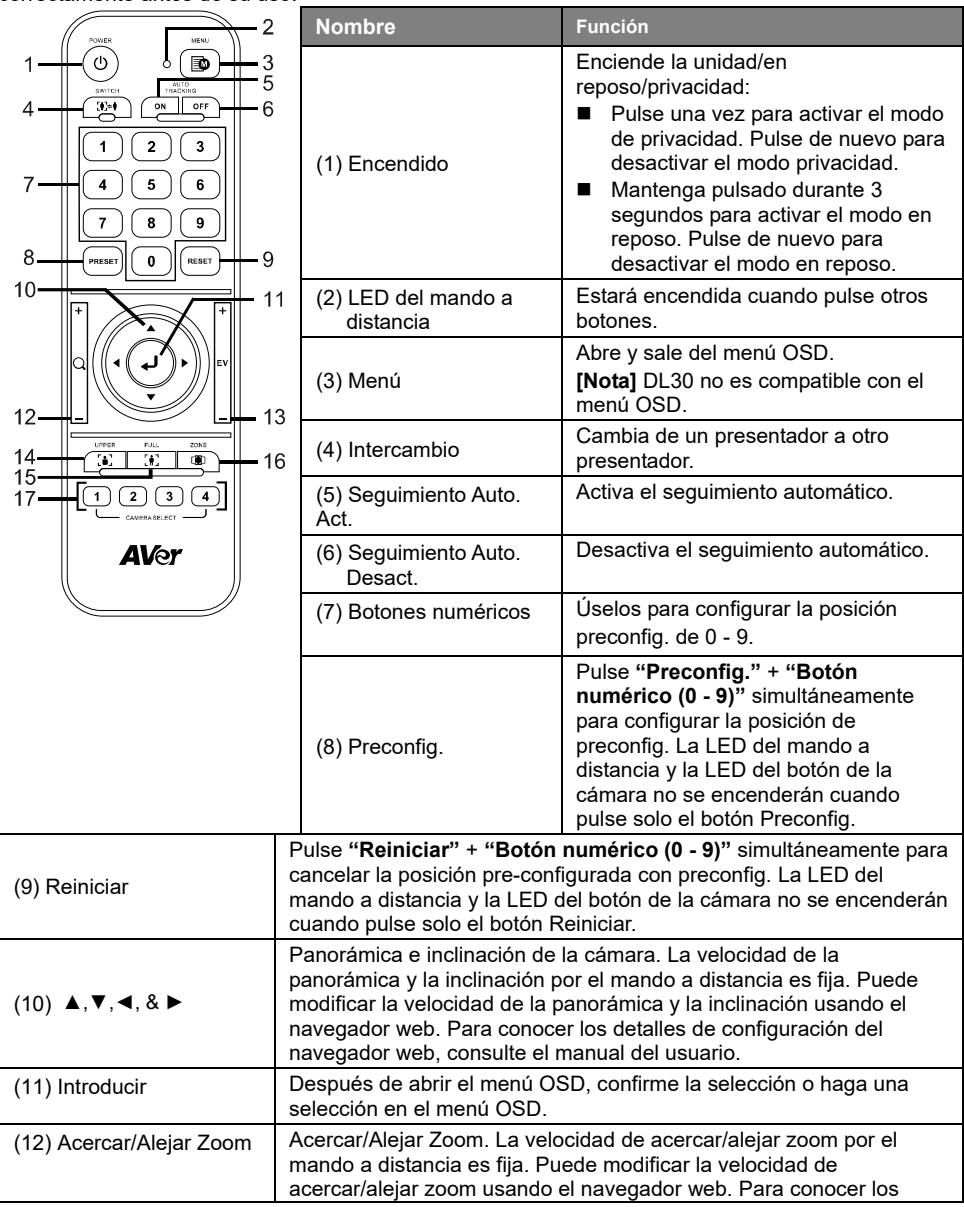

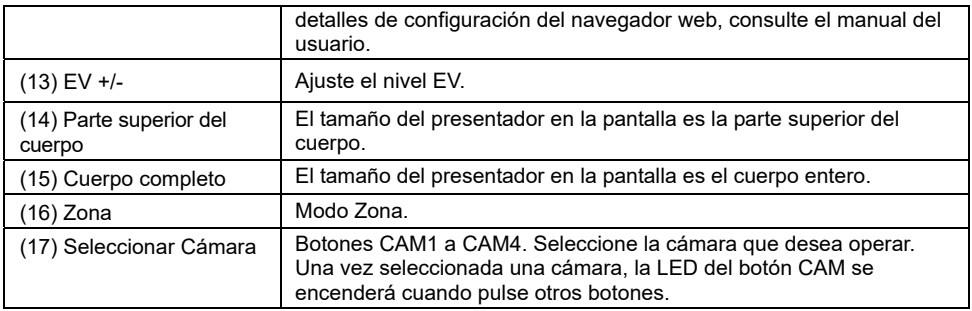

### Indicador LED

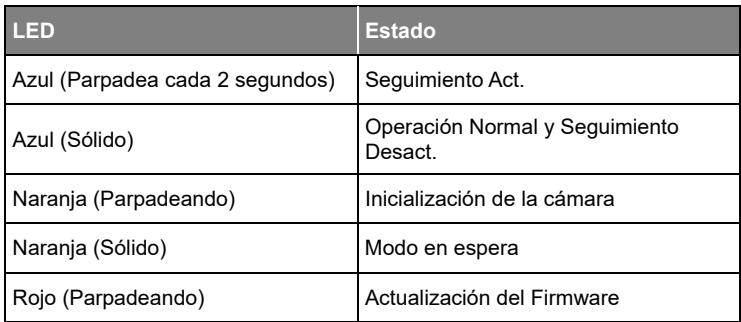

# **CaptureShare**

CaptureShare es una herramienta de software que puede usar con cámaras para configurar, grabar, realizar streaming, capturar imagen y usar la función de pizarra blanca a través del cable USB. Es una aplicación potente que ayuda a los profesores a convertir las cámaras AVer en una herramienta de colaboración de aprendizaje a distancia más efectiva.

**[Nota]** Si los profesores necesitan usar la cámara de seguimiento DL como webcam o cámara para enseñanza, usen el cable USB suministrado para conectar la cámara al ordenador, abran la aplicación de colaboración de vídeo como Zoom, Skype o Microsoft® Teams, y seleccione la cámara de seguimiento DL para la fuente de vídeo.

# Configuración de la dirección IP

La configuración predet. de las cámaras DL es con el DHCP activado.

#### ■ Si hay un entorno DHCP

- 1. Conecte su cámara a internet y espere a que su cámara obtenga la dirección IP.
- 2. Desde su servidor, puede encontrar la dirección IP de su nueva cámara.

3. Si es necesario, modifique la dirección IP.

#### **O si lo desea puede configurarla usted mismo**

- 1. Uso el mando a distancia y pulse el botón "8" ocho veces para cambiarla a modo IP estática.
- 2. La IP predeterminada de la cámara será configurada en 192.168.1.168.
- 3. Configure su ordenador con el IP estática 192.168.1.x y escriba 192.168.1.168 en su navegador web para acceder a la cámara.

# AVer PTZ Management

Cuando su cámara está configurada en la red, puede descargarse nuestro software gratuito de gestión y control de cámaras AVer PTZ Management. Este software le permite controlar por completo los dispositivos en ordenadores y portátiles con Windows. Y ofrece un control cómodo y simultáneo de hasta 128 cámaras.

# Panel de control AVer PTZ

El panel de control AVer PTZ le ofrece todo el control básico y la configuración relevante de sus cámaras de seguimiento y aprendizaje a distancia AVer. El panel de control AVer PTZ le ofrece el acceso al vídeo en directo y al streaming de audio de sus cámara en la pantalla del iPad, además de permitirle controlar la captura de la cámara y las funciones PTZ. Incluso puede activar o desactivar funciones de seguimiento como el Presentador o el modo Zona, así como almacenar y recopilar hasta 256 posiciones preconfiguradas.

Nuestros desarrolladores están trabajando continuamente para crear nuevas configuraciones avanzadas que conviertan a esta aplicación en un sustituto perfecto del mando físico.

#### **Advertencia:**

Este dispositivo es un producto de Clase A. Este producto puede causar interferencias de radio en un entorno doméstico, en cuyo caso es posible que el usuario deba tomar las medidas pertinentes.

#### **REMARQUES**

LES CARACTÉRISTIQUES SONT SUSCEPTIBLES DE MODIFICATIONS SANS AVIS PRÉALABLE. LES INFORMATIONS CONTENUES DANS LE PRÉSENT DOCUMENT DOIVENT ÊTRE CONSIDÉRÉES COMME N'AYANT QU'UNE VALEUR DE RÉFÉRENCE.

#### **ATTENTION**

Risque d'explosion si la batterie est remplacée par une autre de type incorrect. La mise au rebut des batteries usagées doit se faire selon les instructions.

#### **COPYRIGHT**

©2021AVer Information Inc. Tous droits réservés.

#### **MARQUES COMMERCIALES**

« AVer » est une marque commerciale propriété d'AVer Information Inc. Les autres marques commerciales mentionnées dans ce document à seule fin descriptive appartiennent à leurs sociétés respectives.

#### **Ayuda Adicional**

Para preguntas frecuentes, soporte técnico y descargas de software y manuales de instrucciones, visite:

**Centro de descargas:** https://www.aver.com/download-center **Soporte técnico:** https://www.aver.com/technical-support

#### **Información de contacto**

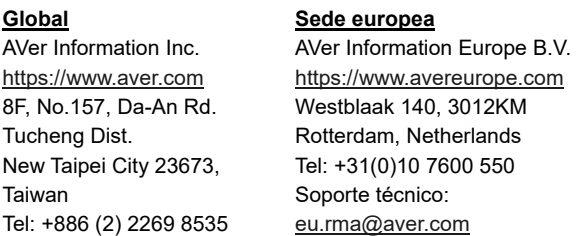

Italiano

### Contenuto della confezione

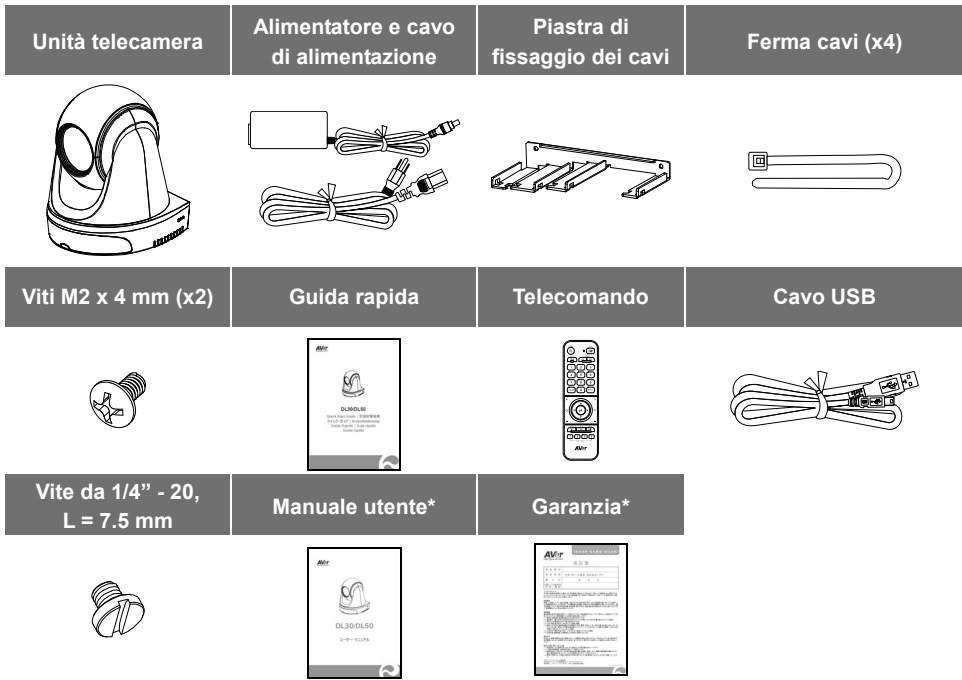

\*Solo per Giappone

# Consigli sull'installazione della telecamera (Accessori opzionali)

Per informazioni sugli accessori opzionali, consultare il rivenditore locale.

Montaggio a parete (N. parte 60S5000000AC) Montaggio a soffitto (N. parte 60S5000000AB)

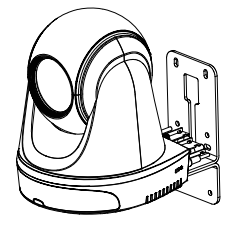

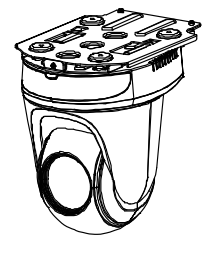

Italiano-44

### Dimensioni

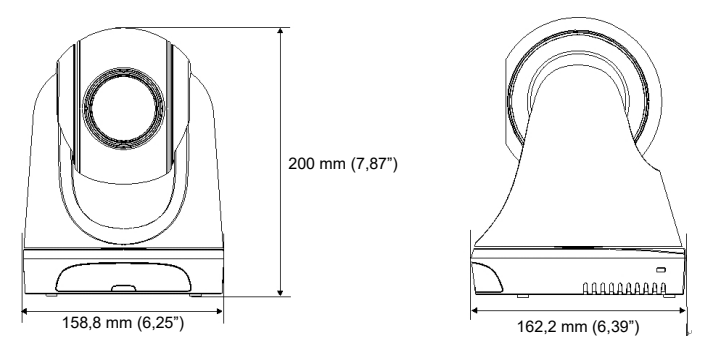

### Installazione della piastra di fissaggio del cavo

Montare la piastra di fissaggio del cavo alla telecamera usando due viti M2 x 4 mm presenti nella confezione.  $(1)$ 

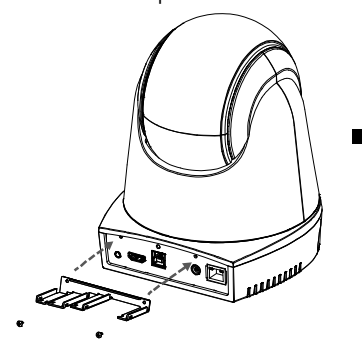

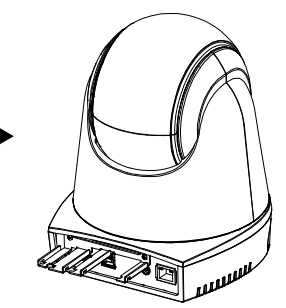

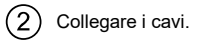

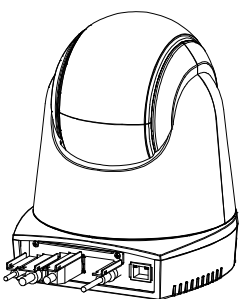

Collegare i cavi. (3) Usare quattro ferma cavi presenti nella confezione per assicurare i cavi e la piastra di fissaggio dei cavi.

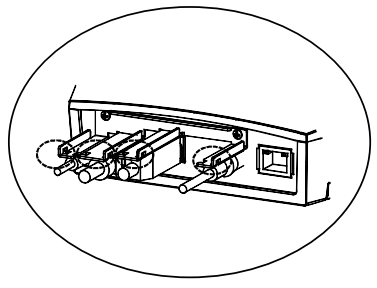

**[Nota]** DL30 non supporta la porta HDMI.

Italiano-45

# Collegamenti

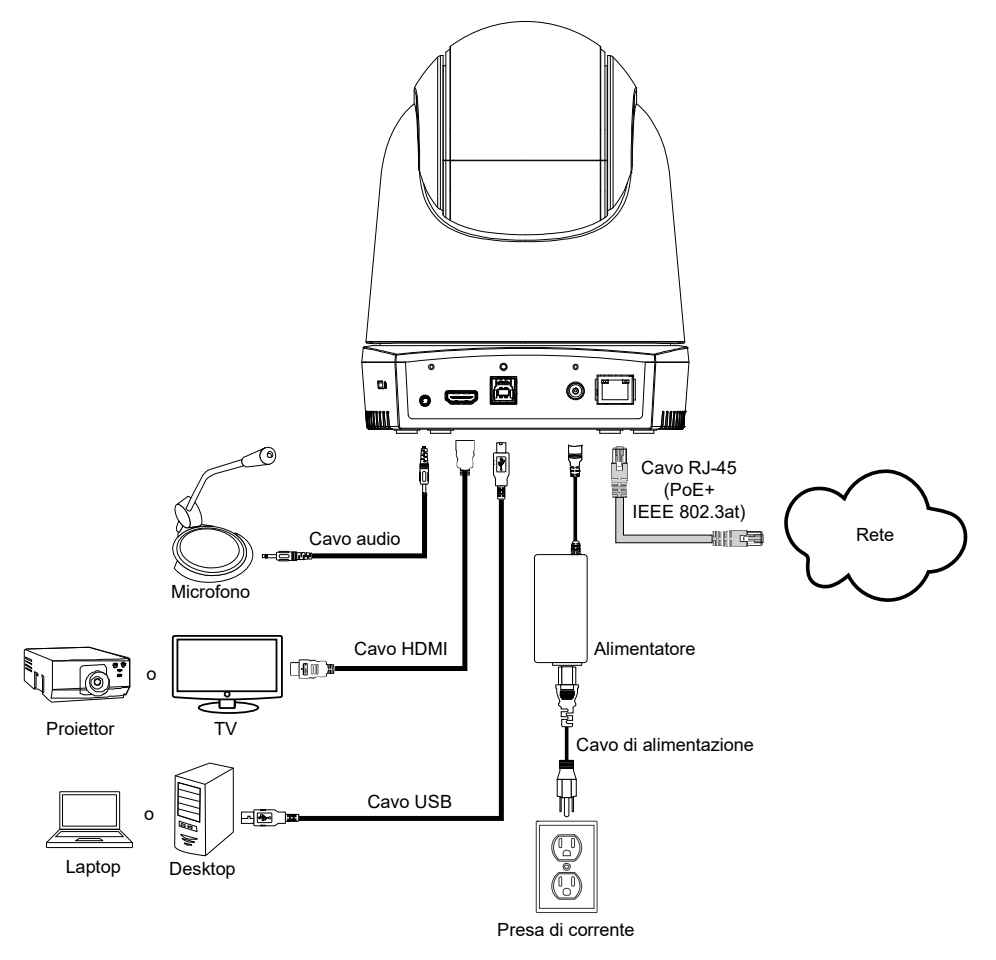

**[Nota]** DL30 non supporta la porta HDMI.

# Telecomando

Per il telecomando sono necessarie due batterie "AAA". Assicurarsi che le batterie siano inserite correttamente prima dell'uso.

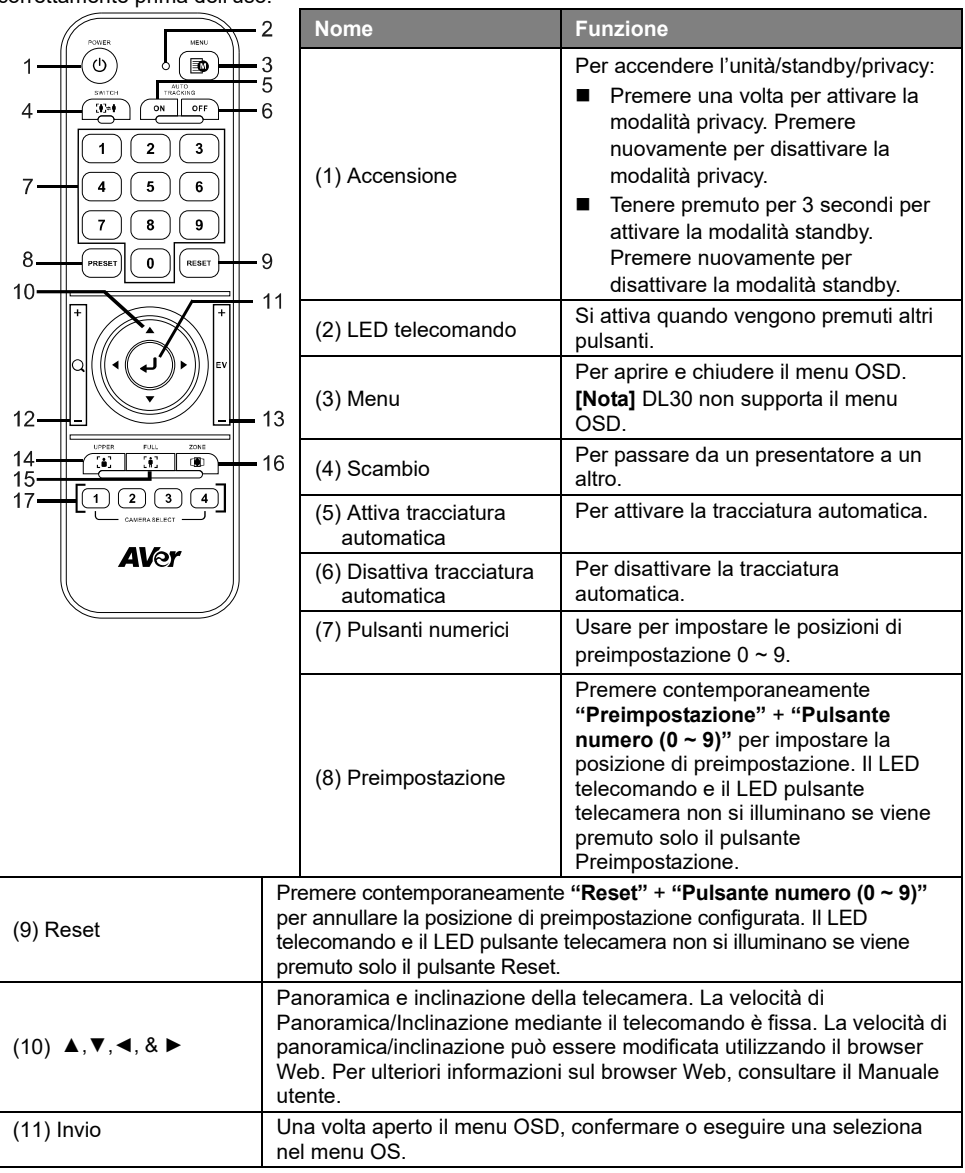

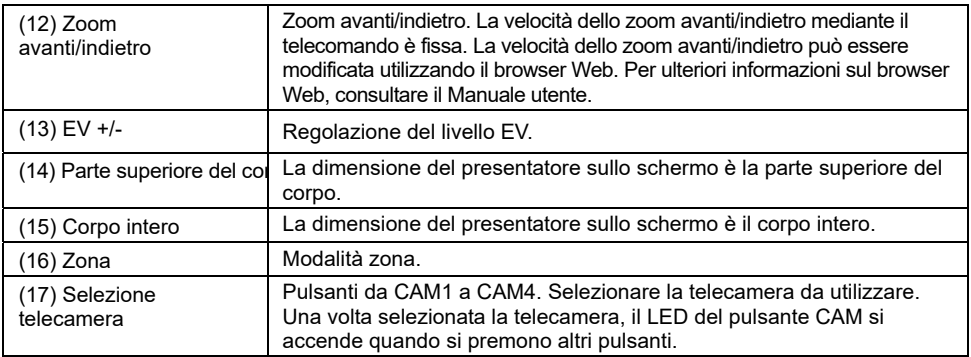

### Indicatore LED

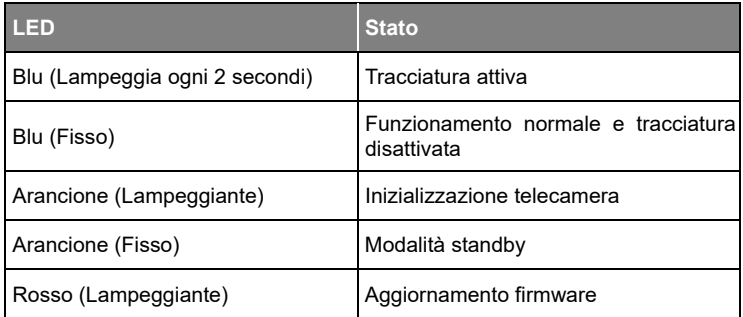

# **CaptureShare**

CaptureShare è uno strumento software che può essere utilizzato con la telecamera per configurare, registrare, trasmettere, acquisire immagini e usare la funzione lavagna bianca mediante il cavo USB. È una potente applicazione che aiuta gli insegnanti a trasformare le telecamere AVer in uno strumento di collaborazione per l'apprendimento a lunga distanza. **[Nota]** Se gli insegnanti devono usare una telecamera con tracciatura DL come una webcam o telecamera per l'insegnamento, possono usare il cavo USB in dotazione per collegare la telecamera al computer, aprire un'applicazione di collaborazione video come Zoom, Skype, o Microsoft® Teams, e scegliere una telecamera di tracciatura DL per la sorgente video.

# Configurazione dell'indirizzo IP

L'impostazione predefinita della telecamera DL è DHCP attivo.

- Se è disponibile un ambiente DHCP
- 1. Collegare la telecamera a Internet e attendere che la telecamera ottenga l'indirizzo IP.
- 2. L'indirizzo IP della nuova telecamera è disponibile sul server.
- 3. Se necessario, modificare l'indirizzo IP.

#### **Oppure, è possibile configurarlo autonomamente**

- 1. Usare il telecomando e premere "8" otto volte il pulsante per passare alla Modalità IP statico.
- 2. L'IP predefinito per la telecamera sarà impostato su 192.168.1.168.
- 3. Configurare il computer con l'IP statico 192.168.1.x e digitare 192.168.1.168 nel browser Web per accedere alla telecamera.

# AVer PTZ Management

Una volta configurata in rete la telecamera, è possibile scaricare il nostro software gratuito di gestione e controllo della telecamera, AVer PTZ Management. Questo software consente il controllo completo del dispositivo su PC e laptop Windows. Offre inoltre un controllo comodo e simultaneo di fino a 128 telecamere.

# Pannello di controllo AVer PTZ

Il Pannello di controllo AVer PTZ mette a disposizione tutti i controlli di base e le impostazioni pertinenti delle telecamere di tracciatura per l'apprendimento a distanza AVer. Il Pannello di controllo PTZ consente di accedere ai video dal vivo e i flussi audio dalle telecamere sullo schermo di un iPad, consente inoltre di controllare le funzioni di acquisizione e PTZ della telecamera. È anche possibile abilitare o disabilitare le funzioni di tracciatura come Presentatore e Modalità zona, e di salvare o richiamare fino a 256 posizioni di preimpostazione.

I nostri sviluppatori lavorano in modo continuo per creare impostazioni sempre più avanzate per rendere l'applicazione un perfetto sostituto di un telecomando fisico.

#### **Avvertenza:**

Questo è un prodotto di classe A. In ambienti domestici, il dispositivo può provocare interferenze radio; in questo caso è opportuno prendere le adeguate contromisure.

#### **REMARQUES**

LES CARACTÉRISTIQUES SONT SUSCEPTIBLES DE MODIFICATIONS SANS AVIS PRÉALABLE. LES INFORMATIONS CONTENUES DANS LE PRÉSENT DOCUMENT DOIVENT ÊTRE CONSIDÉRÉES COMME N'AYANT QU'UNE VALEUR DE RÉFÉRENCE.

#### **ATTENTION**

Risque d'explosion si la batterie est remplacée par une autre de type incorrect. La mise au rebut des batteries usagées doit se faire selon les instructions.

#### **COPYRIGHT**

©2021AVer Information Inc. Tous droits réservés.

#### **MARQUES COMMERCIALES**

« AVer » est une marque commerciale propriété d'AVer Information Inc. Les autres marques commerciales mentionnées dans ce document à seule fin descriptive appartiennent à leurs sociétés respective

#### **Altro Aiuto**

Per Domande tecniche, assistenza tecnica, download di software e manuale di istruzioni, invitiamo a visitare:

**Centro download:** https://www.aver.com/download-center **Assistenza tecnica:** https://www.aver.com/technical-support

#### **Informazioni di contatto**

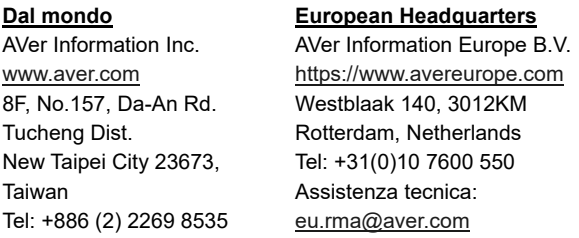

P/N: 300AS500-???